# PROFESSIONAL 19" LCD OBSERVATION SYSTEM

WITH BUILT-IN 8 CHANNEL DIGITAL VIDEO RECORDER

# **Instruction Manual**

English Version 5.0

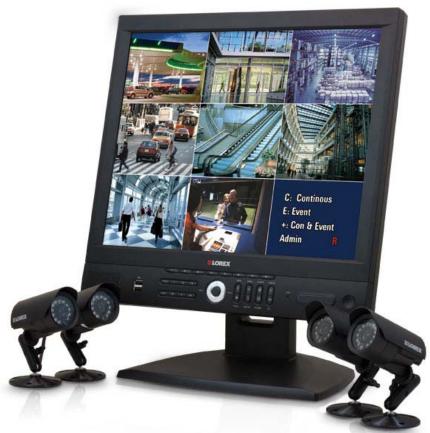

MODEL: L19LD800 Series

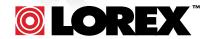

www.lorexcctv.com

Copyright © 2007 Lorex Technology Inc.

Thank you for purchasing the LCD / 8 Channel DVR Combo. Lorex is committed to providing our customers with a high quality, reliable security product.

This system offers a whole new level of security surveillance to the consumer market. Combining the latest word in LCD displays, Digital Video Recording and CCTV Camera design, the system does more than simply provide the sharpest video imaging (under any condition), large capacity video storage and unparalleled ease of system control – it's also made to provide the longest trouble free service with an array of built-in diagnostics and commercial grade CCTV component design.

To learn more about the LCD / 8 Channel DVR Combo, and to learn about our complete range of accessory products, please visit our website at:

http://www.lorexcctv.com

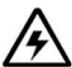

#### **CAUTION**

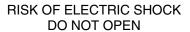

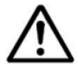

CAUTION: TO REDUCE THE RICK OF ELECTRIC SHOCK DO NOT REMOVE COVER (OR BACK). NO USER SERVICABLE PARTS INSIDE. REFER SERVICING TO QUALIFIED SERVICE PERSONNEL.

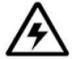

The lightning flash with arrowhead symbol, within an equilateral triangle, is intended to alert the user to the presence of uninsulated "dangerous voltage" within the products 'enclosure that may be of sufficient magnitude to constitute a risk of electric shock

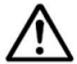

The exclamation point within an equilateral triangle, is intended to alert the user to the presence of important operating and maintenance (servicing) instructions in the literature accompanying the appliance.

WARNING: TO PREVENT FIRE OR SHOCK HAZARD, DO NOT EXPOSE THIS UNIT TO RAIN OR MOISTURE.

CAUTION: TO PREVENT ELECTRIC SHOCK, MATCH WIDE BLADE OF THE PLUG TO THE WIDE SLOT AND FULLY INSERT.

Please visit us on the web for the most current Manuals, Quick Start Guides and Firmware.

Additional Language Manuals are also available at:

http://www.lorexcctv.com

# **Important Safeguards**

In addition to the careful attention devoted to quality standards in the manufacture process of your video product, safety is a major factor in the design of every instrument. However, safety is your responsibility too. This sheet lists important information that will help to assure your enjoyment and proper use of the video product and accessory equipment. Please read them carefully before operating and using your video product.

#### Installation

- Read and Follow Instructions All the safety and operating instructions should be read before the video product is operated. Follow all operating instructions.
- Retain Instructions The safety and operating instructions should be retained for future reference.
- Heed Warnings Comply with all warnings on the video product and in the operating instructions.
- Polarization Do not defeat the safety purpose of the polarized or grounding-type plug.
  - A polarized plug has two blades with one wider than the other.
  - A grounding type plug has two blades and a third grounding prong.
  - The wide blade or the third prong is provided for your safety.
  - If the provided plug does not fit into your outlet, consult an electrician for replacement of the obsolete outlet

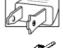

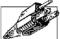

- 5. Power Sources This video product should be operated only from the type of power source indicated on the marking label. If you are not sure of the type of power supply to your location, consult your video dealer or local power company. For video products intended to operate from battery power, or other sources, refer to the operating instructions.
- 6. Overloading Do not overload wall outlets of extension cords as this can result in the risk of fire or electric shock. Overloaded AC outlets, extension cords, frayed power cords, damaged or cracked wire insulation, and broken plugs are dangerous. They may result in a shock or fire hazard. Periodically examine the cord, and if its appearance indicates damage or deteriorated insulation, have it replaced by your service technician.
- 7. **Power-Cord Protection** Power supply cords should be routed so that they are not likely to be walked on or pinched by items placed upon or against them, paying particular attention to cords at plugs, convenience receptacles, and the point where they exit from the video product.

- 8. **Ventilation** Slots and openings in the case are provided for ventilation to ensure reliable operation of the video product and to protect it from overheating. These openings must not be blocked or covered. The openings should never be blocked by placing the video equipment on a bed, sofa, rug, or other similar surface. This video product should never be placed near or over a radiator or heat register. This video product should not be placed in a built-in installation such as a bookcase or rack unless proper ventilation is provided or the video product manufacturer's instructions have been followed.
- Attachments Do not use attachments unless recommended by the video product manufacturer as they may cause a hazard.
- 10. Water and Moisture Do not use this video product near water. For example, near a bath tub, wash bowl, kitchen sink or laundry tub, in a wet basement, near a swimming pool and the like.

Caution: Maintain electrical safety. Power line operated equipment or accessories connected to this unit should bear the UL listing mark of CSA certification mark on the accessory itself and should not be modified so as to defeat the safety features. This will help avoid any potential hazard from electrical shock or fire. If in doubt, contact qualified service personnel.

 Accessories - Do not place this video equipment on an unstable cart, stand, tripod, or table.

The video equipment may fall, causing serious damage to the video product. Use this video product only with a cart, stand, tripod, bracket, or table recommended by the manufacturer or sold with the video product.

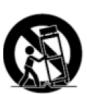

Any mounting of the product should follow the manufacturer's instructions and use a mounting accessory recommended by the manufacturer.

#### Service

- 12. Servicing Do not attempt to service this video equipment yourself as opening or removing covers may expose you to dangerous voltage or other hazards. Refer all servicing to qualified service personnel.
- Conditions Requiring Service Unplug this video product from the wall outlet and refer servicing to qualified service personnel under the following conditions.
  - A. When the power supply cord or plug is damaged.
  - **B.** If liquid has been spilled or objects have fallen into the video product.
  - **C.** If the video product has been exposed to rain or water.
  - D. If the video product does not operate normally by following the operating instructions. Adjust only those controls that are covered by the operating instructions. Improper adjustment of other controls may result in damage and will often require extensive work by a qualified technician to restore the video product to its normal operation.
  - **E.** If the video product has been dropped or the cabinet has been damaged.
  - **F.** When the video product exhibits a distinct change in performance. This indicates a need for service.
- 14. Replacement Parts When replacement parts are required, have the service technician verify that the replacements used have the same safety characteristics as the original parts. Use of replacements specified by the video product manufacturer can prevent fire, electric shock or other hazards.
- 15. Safety Check Upon completion of any service or repairs to this video product, ask the service technician to perform safety checks recommended by the manufacturer to determine that the video product is in safe operating condition.
- 16. Wall or Ceiling Mounting The cameras provided with this system should be mounted to a wall or ceiling only as instructed in this guide, using the provided mounting brackets.
- 17. Heat The product should be situated away from heat sources such as radiators, heat registers, stoves, or other products (including amplifiers) that produce heat.

#### Use

- Cleaning Unplug the video product from the wall outlet before cleaning. Do not use liquid cleaners or aerosol cleaners. Use a damp cloth for cleaning.
- 19. Product and Cart Combination Video and cart combination should be moved with care. Quick stops, excessive force, and uneven surfaces may cause the video product and car combination to overturn
- 20. Object and Liquid Entry Never push objects for any kind into this video product through openings as they may touch dangerous voltage points or "short-out" parts that could result in a fire or electric shock. Never spill liquid of any kind on the video product
- 21. **Lightning** For added protection for this video product during a lightning storm, or when it is left unattended and unused for long periods of time, unplug it from the wall outlet and disconnect the antenna or cable system. This will prevent damage to the video product due to lightning and power line surges. The manufacturer's instructions and use a mounting accessory recommended by the manufacturer.

#### **General Precautions**

- 1. All warnings and instructions of this manual should be followed
- 2. Remove the plug from the outlet before cleaning. Do not use liquid aerosol detergents. Use a water dampened cloth for cleaning
- 3. Do not use this unit in humid or wet places
- 4. Keep enough space around the unit for ventilation. Slots and openings in the storage cabinet should not be blocked
- 5. During lightning storms, or when the unit is not used for a long time, disconnect the power supply, antenna, and cables to protect the unit from electrical surge

# **FCC CLASS B NOTICE**

#### Note:

This equipment has been tested and found to comply with the limits for a Class B digital device, pursuant to Part 15 of the FCC Rules. These limits are designed to provide reasonable protection against harmful interference in a residential installation. This equipment generates, uses, and can radiate radio frequency energy and, if not in-stalled and used in accordance with the instruction, may cause harmful interference to radio communications.

However, there is no guarantee that interference will not occur in a particular installation. If this equipment does cause harmful interference to radio or television reception (which can be determined by turning the equipment on and off), the user is encouraged to try to correct the interference by one or more of the following measures:

- Reorient or relocate the receiving antenna
- o Increase the separation between the equipment and receiver
- Connect the equipment into an outlet on a circuit different from that to which the receiver is connected
- Consult the dealer or an experienced radio or television technician for assistance

This equipment has been certified and found to comply with the limits regulated by FCC, EMC, and LVD. Therefore, it is designated to provide reasonable protection against interference and will not cause interference with other appliance usage.

However, it is imperative that the user follows this manuals guidelines to avoid improper usage which may result in damage to the unit, electrical shock and fire hazard injury

In order to improve the feature functions and quality of this product, the specifications are subject to change without notice from time to time.

LOREX TECHNOLOGY INC.

http://www.lorexcctv.com

#### L19LD800 Series Features

- Internet Remote Viewing\*, Backup and Control utilizing a web browser or client software (included)
- 'True' 8 Camera digital video system with Triplex operation allows you to View, Playback and Record video simultaneously
- Thin design 19" LCD surveillance display features ultra-fast refresh rate with mouse driven navigation and multi-lingual on screen display
- High Reliability Surveillance Hard Disk Drive with MPEG4 video compression\*\*
- Hard Drive mirroring feature for backup and redundancy
- High end esoteric, design and finish with a robust LCD stand
- Tri-lingual on screen display (English, French and Spanish)
- 100 ft. (30m) extension cable included per camera

<sup>\*</sup> Requires a high speed internet connection and router - not included

<sup>\*\*</sup> Recording capacity may vary based on recording resolution & quality, lighting conditions and movement in the scene

# **Table of Contents**

| Getting Started                     |    |
|-------------------------------------|----|
| L19LD800 Series - Front             | 10 |
| L19LD800 Series - Back              | 14 |
| Cable Channel & VESA Standard Stand | 14 |
| Remote Control                      | 16 |
| Camera Installation                 | 16 |
| Camera Installation                 | 17 |
| Installation Warnings:              | 17 |
| Camera Stand Installation:          | 17 |
| Connecting DIN Cameras              | 17 |
| Connecting BNC Cameras              | 18 |
| Camera Connection Diagram           | 19 |
| Connecting a Mouse                  | 20 |
| Mouse Controls                      | 20 |
| Display Modes                       |    |
| Initial Loading Sequence            | 21 |
| General Display Overview            | 21 |
| Onscreen Icons – Legend             | 22 |
| Camera Display Modes                | 23 |
| Menu Navigation Controls & Tips     |    |
| Menu Navigation Controls            | 24 |
| Virtual Keyboard Control            | 24 |
| Active Option Indicator             | 24 |
| System Setup Controls               | 25 |
| Setup Menu - Options                | 25 |
| System Menu Tree                    |    |
| System Menu                         | 27 |
| Date / Time                         | 27 |
| Language Setup                      | 28 |
| User Setup                          |    |
| User Setup (cont.)                  |    |
| HDD Management                      |    |
| HDD Management (cont)               | 30 |
| System Information                  |    |
| Setup & System Update Manager       |    |
| System Log                          | 31 |
| Screen Save Setup                   | 32 |
| Event Menu                          |    |
| Alarm-In Setup                      |    |
| Motion Setup                        |    |
| Video Loss                          |    |
| Text-In Setup                       |    |
| System Event Setup                  | 36 |
| Record Menu                         |    |
| Schedule Setup                      | 38 |
| Pre-Event Setup                     | 38 |

# **Table of Contents**

| Archive Menu                                     | 39 |
|--------------------------------------------------|----|
| Camera Menu                                      | 40 |
| Display Setup Menu                               | 40 |
| SEQUENCE Control                                 | 41 |
| PTZ Setup Menu                                   |    |
| Using the PTZ Camera Controls                    | 42 |
| Network Setup Menu                               | 45 |
| LAN Setup                                        | 45 |
| Serial Setup                                     | 46 |
| DDNS Setup                                       | 46 |
| Notification Setup                               | 47 |
| SITE Setup                                       | 48 |
| Additional Key Functions                         |    |
| Key Add Function                                 | 49 |
| Playing Recorded Video                           | 51 |
| Video Search                                     | 53 |
| GO TO THE FIRST                                  | 53 |
| GO TO THE LAST                                   | 53 |
| GO TO THE DATE/TIME                              | 53 |
| CALENDAR SEARCH                                  | 54 |
| EVENT LOG SEARCH                                 | 55 |
| TEXT-IN SEARCH                                   |    |
| BOOKMARK SEARCH                                  | 58 |
| Observation System Specifications - Appendix #1  |    |
| Connecting Motion / Alarm Device - Appendix #2   | 61 |
| Installing a Sensor                              | 61 |
| Connecting RS-485 & RS-232 Devices - Appendix #3 | 62 |
| Installing a PTZ (RS-485 Type) PTZ Camera:       | 62 |
| Installing a PTZ (RS-232 Type) PTZ Camera:       | 62 |
| Full Connectivity Diagram – Appendix #4          |    |
| Hard Drive Replacement - Appendix #5             |    |
| Hard Drive Replacement - Appendix #5             |    |
| Removing the Back Cover and Installed Drive      |    |
| Setting the New Drive to Master                  |    |
| Hard Drive Replacement (cont)                    |    |
| Installing the New Drive                         |    |
| New Hard Drive Format                            | 65 |
| Troubleshooting – Appendix #6                    | 66 |
| Troubleshooting (cont)                           |    |
| Factory Default Settings - Appendix #7           | 68 |
| System Log & Messages – Appendix #8              | 70 |
| System Log                                       | 70 |
| Event Log                                        |    |
| Pop-Up Messages                                  |    |
| Ontional Accessories                             |    |

# **Getting Started**

The system comes with the following components:

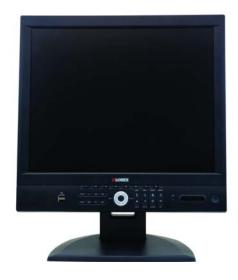

1 x LCD & DVR COMBO UNIT WITH PRE-INSTALLED HDD

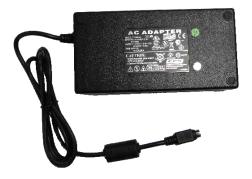

**1 x POWER ADAPTOR** 

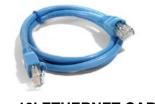

1 x 10' ETHERNET CABLE

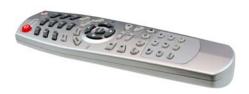

**REMOTE CONTROL** 

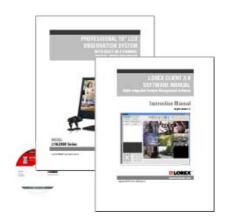

1 x HARDWARE MANUAL 1 x SOFTWARE MANUAL 1 x QUICK START GUIDE 1 x INSTALL CD

CHECK YOUR PACKAGE TO CONFIRM THAT YOU HAVE RECEIVED THE COMPLETE SYSTEM, INCLUDING ALL COMPONENTS SHOWN ABOVE.

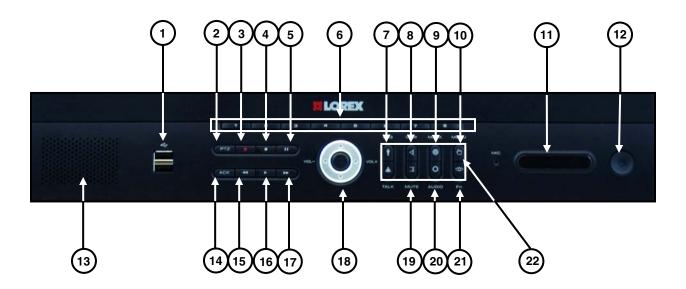

- 1. **USB -** Two USB 2.0 ports are provided to connect external hard disk drives, optical drives (CDRW / DVDRW) or USB memory stick for archiving video.
- 2. **PTZ -** Press the PTZ key to enter the PTZ control mode.
- 3. **RECORD** - Press the key to start scheduled recording. Pressing the key again toggles stop and start.
- 4. **STOP** - Press the key to return to the live screen mode while in the playback mode.
- 5. PAUSE II Press the key to freeze the video on the screen in the playback mode.
- CAMERA NUMBER Pressing a numbered button will display the corresponding camera in full screen mode.
- 7. **SEQ** Press the SEQ key to start/stop Sequence viewing mode.
- 8. VIEW Press the VIEW key to change the onscreen view to QUAD or 3x3 Multi-Screen.
- 9. **MARK** Press the MARK key to set a bookmark in the playback mode.

**NOTE**: A bookmark is used to flag a certain event to easily locate it again.

10. **MENU -** Press the MENU key to enter or exit the system Setup Mode.

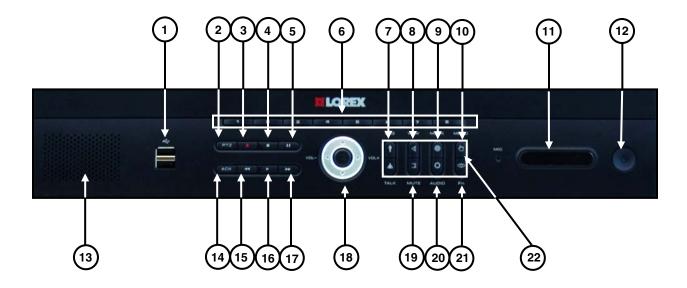

- 11. STATUS INDICATOR LEDs LEDs will illuminate when the following occur:
  - IR RECEIVER (does not illuminate) Receives the signal from the IR transmitter on the Remote Control.
  - **RECORD LED** - Illuminates when the unit is in Record Mode.
  - **NETWORK LED** Illuminates when a remote user is connected to the unit (Network Access).
  - POWER LED The Power LED illuminates when the unit is receiving power. The Power Indicator will be ON when the Monitor display is OFF, but will not be illuminated when the monitor display is ON.
- 12. **POWER**  $^{\circlearrowleft}$  Press to turn the monitor display ON. Press key again to turn the monitor display OFF.
- 13. **SPEAKER** Transmits sound from the cameras.
- 14. ACK Press the Acknowledge key to reset the alarm output.
- 15. **REWIND** ◀ Press the ◀ key to play video in reverse at regular speed. Pressing the key again toggles the playback speed between ◄, ◀ and ◀ . Pressing this key when playback is paused will step reverse one frame.
- 16. **PLAY** ▶- Pressing the ▶ key plays video forward at regular speed.
- 17. **FAST FORWARD** Press the key to play video forward at high speed. Pressing the button again toggles the playback speed between , and ...

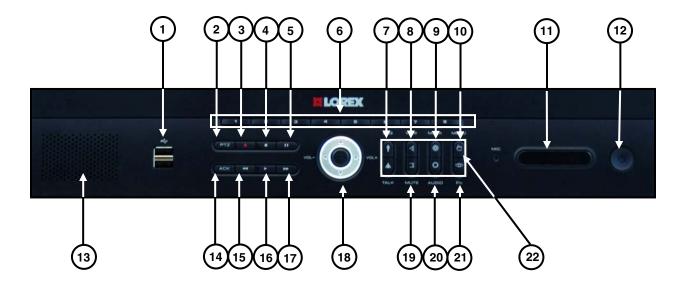

#### 18. NAVIGATION & VOLUME CONTROLS - The Volume Controls are used in Live Viewing &

#### Playback Modes:

- VOL + (RIGHT) Press the VOL + (Volume UP) key to increase the volume level in the live screen 16 mode.
- VOL- (LEFT) Press the VOL- (Volume DOWN) key to decrease the volume level in the live screen mode.

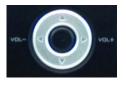

Navigation controls are used in Menu and PTZ Modes:

- MENU MODE The Up ▲ and Down ▼Arrow keys are used to move the active selection to each menu or field. Pressing the Left ◄ and Right ► arrow keys in a configuration menu changes the value of a selected item.
- PTZ MODE The ▲▼◀► Arrow keys can be used to pan or tilt a PTZ camera in the PTZ mode
- ENTER ← The ← key is used to select a submenu or menu items, or save selections made in menus. Pressing this key while the live monitoring mode displays the system information.
- 19. MUTE Press the MUTE button to set the audio level to the minimum level.
- 20. **AUDIO** Press the AUDIO key to change the listen-in audio between cameras 1~4 (when in Multiscreen display mode).
- 21. **FN (FUNCTION**) Press the FN key to enter the function mode.

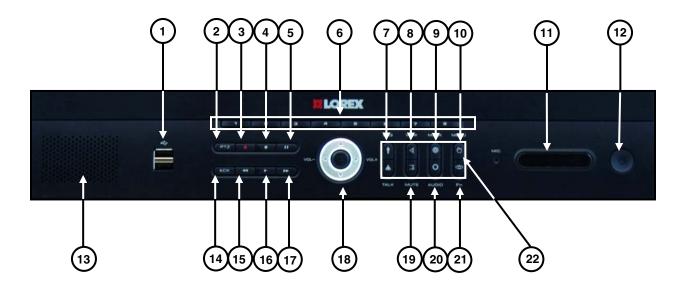

22. PTZ - ALTERNATE FUNCTIONS - The following buttons are used in PTZ Mode:

- **ZOOM IN .** Press to zoom in.
- **ZOOM OUT**  Press to zoom out.

- IRIS CLOSE Press to control the iris close.
  IRIS OPEN Press to control the iris open.
- **SET** Press to store the preset while.
- RUN Press to recall the preset.

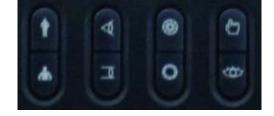

#### **USB Connection**

The Two USB ports on the front panel provide a convenient connection point for External Hard Drives, Optical Drives (CDRW / DVDRW) and Flash Drives, which allow the user to copy video clips or update the system firmware. A USB mouse (not supplied) can also be connected to one of the ports, and is used to navigate through the screens and menu (not included).

Note: Position external drives close enough to the system so that you can make the cable connections, usually less than 6 feet. Use the USB cable provided with the hard disk drive to connect it to the system.

Supports USB Ver. 2.0 and 480Mbps (also compatible with Ver. 1.1)

#### L19LD800 Series - Back

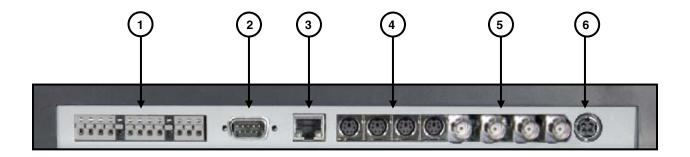

- 1. ALARM I/O & RS-485 TERMINAL Connection point for external devices:
  - The Alarm Block is used to connect devices such as a motion sensor, door/alarm sensor, or time lapse VCR for Alarm Recording. Refer to appendicies for Alarm Block Configuration. Alarm devices are not included.
  - The RS-485 Block is used to connect devices such as a keyboard or a PTZ (Pan/Tilt/Zoom) Camera. Keyboards and PTZ Cameras are not included.
- 2. **RS-232** Connects to devices such as a keyboard and a POS device (not included).
- 3. **ETHERNET (LAN) PORT -** Connects the monitor to a router for connection to the internet. Refer to appendicies for Remote Connection setup.
- 4. **6-PIN DIN CAMERA INPUTS** Channel 1~4 Camera inputs (for cameras with 6 Pin DIN connections).

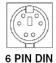

Cameras with 6 Pin DIN connections draw power from the System - additional power adaptors are not needed.

5. **BNC VIDEO INPUTS** - Channel 5~8 camera inputs (used to connect Cameras with BNC connection type). Cameras with BNC connections require an additional power adapter.

6. **POWER INPUT** - Connect the AC power using the power cord provided with the unit from the monitor to an electrical outlet

#### Rear Ports with Labels:

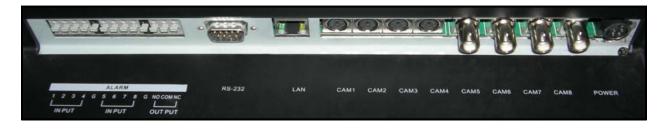

# **Cable Channel & VESA Standard Stand**

The L19LD800 Series stand comes with a built in cable channel to easily organize and conceal wiring. The stand can be removed to mount the monitor directly to other VESA standard mounting brackets.

Connect the Power Cable, Cameras, Ethernet Cable and any Alarm Devices to the System by running the cables through the hole in the stand before connecting to the Observation System.

#### **DEVICE CONNECTIONS** (Stand Removed)

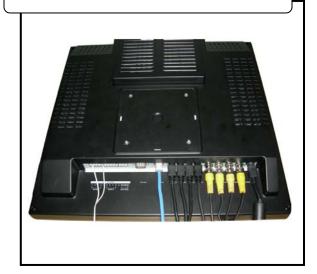

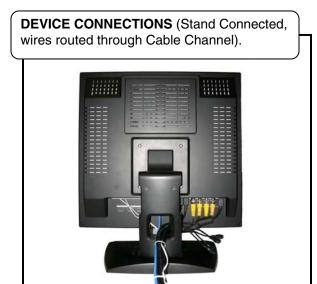

#### **Remote Control**

Listed below is a quick reference for the Remote Control. All Buttons described above function the same as the Front Panel buttons.

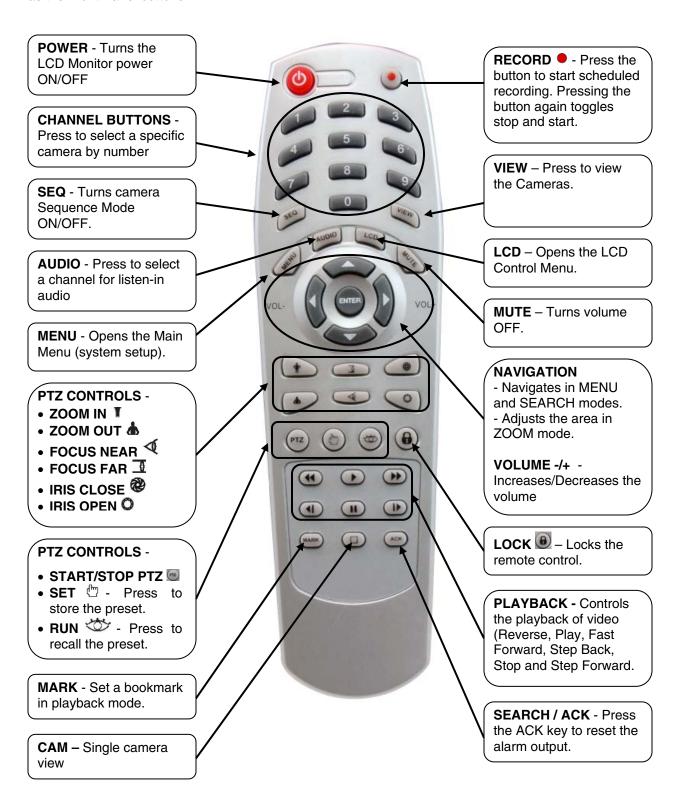

#### **Camera Installation**

Before you install the camera\*, carefully plan where and how it will be positioned, and where you will route the cable that connects the camera to the System.

#### Installation Warnings:

- Select a location for the camera that provides a clear view of the area you want to monitor, which
  is free from dust, and is not in line-of-sight to a strong light source or direct sunlight.
- Plan the cables' route so that it is not close to power or telephone lines, transformers, microwave ovens or other electrical equipment that could interfere with the system.
- Select a location for the camera that has an ambient temperature between 14°F~113°F (-10°C~45°C)
- If you plan to install the camera in a location that has conditions not recommended in this manual, consult with a professional installer and consider use of a separate camera cover or housing
- Before starting permanent installation, have another person hold the camera for you while you
  verify its performance by observing the image on the monitor.

#### Camera Stand Installation:

- 1. Attach the pedestal to the ceiling, wall or other surface by the base using the provided screws.
- 2. The mounting bracket must be attached to a structural device such as a wall stud or ceiling rafter using the supplied screws.
- 3. Attach the camera to the pedestal. Adjust the angle of the camera, and tighten the thumbscrew to set the position

**NOTE**: The Camera can be attached to the stand using the screw point on the top or the bottom (to maintain proper camera alignment). This prevents the image from becoming inverted.

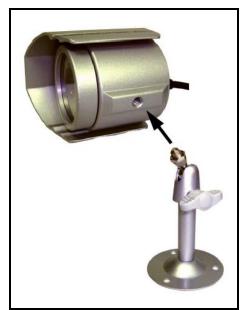

\* Camera may not be exactly as shown

# **Connecting DIN Cameras**

1. Connect the female end of the supplied extension cable to the camera.

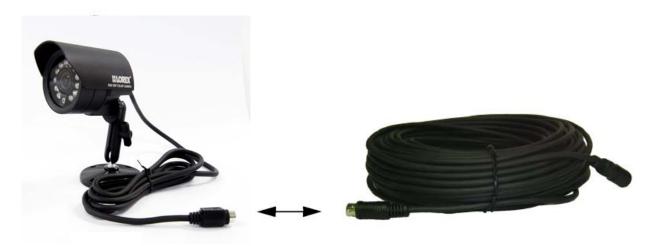

**NOTE**: Confirm that the arrows on the DIN Camera Cable and the DIN Extension cable are pointed together when connecting the cable. If the pins in the DIN Cable are bent, the Camera will NOT function.

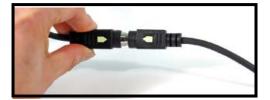

2. Connect the male end of the supplied 100' extension cable to an open DIN camera input (CAM 1~4) on the back of the System. Continue connecting additional DIN cameras.

**NOTE**: The arrow on the DIN Camera should be facing up when connecting the DIN Extension Cable to the Observation System.

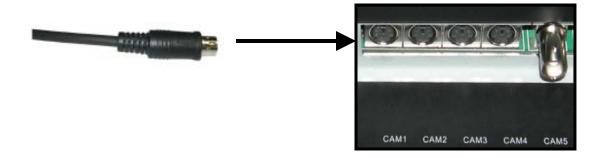

# **Connecting BNC Cameras**

- 1. Connect the 60ft Extension cable to the Camera and Observation System:
  - A. Connect the Barrel Power connector to a power adaptor.
  - B. Connect the BNC connector to an available BNC Port (CAM 5~8) on the monitor
  - C. Connect the Male Power connector to the Camera.
  - D. Connect the BNC connector to the Camera.

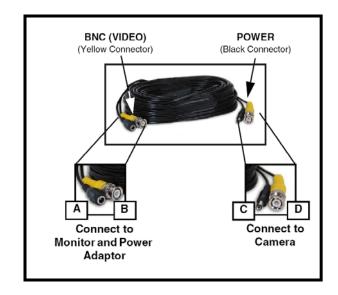

2. Connect the Power Adaptor to a wall outlet.

**IMPORTANT NOTE**: The ends of the extension cable are NOT the same - one end has a Male power port, and the other has a Female power port. Before permanently running the Camera Extension Cable, make sure that the cable has been oriented between the Camera and the unit correctly.

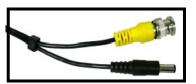

Male Power Port - The male power port end of the Extension cable connects to the Camera.

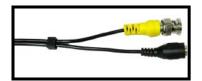

**Female Power Port** - The female power port end of the Extension cable connects to the Power Adaptor.

# Camera Connection Diagram

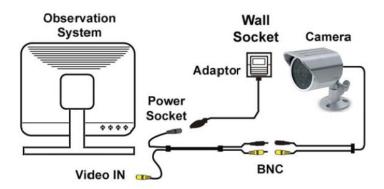

# **Connecting a Mouse**

Connect a mouse to one of the USB ports located on the front of the unit.

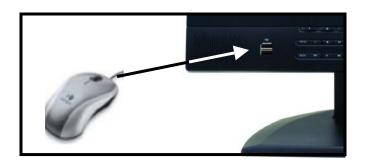

#### Mouse Controls

The mouse behaves in the same way as a PC mouse - using Left Click, Right Click and Wheel Rotation:

#### Left Click:

- Click the left mouse button to select an item.
- When in one of the multi-view formats (i.e. 2x2 or 3x3 view), clicking the mouse button on a camera image switches that camera to full screen. Clicking the mouse button again returns to the previous multi-view format.

#### **Mouse Wheel Rotation:**

- In a full screen mode, you can change the live viewing channel number by rotating the mouse wheel.
- In a Menu Setup mode, you can change a value by rotating the mouse wheel.

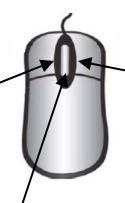

#### Right Click:

 Clicking the right mouse button during live monitoring displays a Quick Links Menu.

SETUP MENU
KEY ADD FUNCTION
SEQUENCE
MUTE
AUDIO
PTZ
SCHEDULE RECORD
SEARCH

- Selecting the SETUP MENU option accesses the System Configuration menu (same as pressing the MENU button).
- Selecting all other options
   ADD KEY FUNCTION ~ PTZ
   behave in the same way as pressing the Fn ~ PTZ keys
   (as shown in on the front panel button descriptions).
- Clicking the right mouse button again during a live menu screen returns to the previous menu screen.

**NOTE**: A three button mouse is required for the full range of mouse functionality to be available.

# **Display Modes**

## Initial Loading Sequence

The unit will automatically begin loading when power is connected to the system.

- The System will perform a Hard Drive and Firmware check. During the loading sequence, the System will perform a Hard Drive and Firmware Check. During the loading sequence, the screen will display the message SYSTEM CHECK.
- Once the system checks are completed, the screen will display the text message INITIALIZING SYSTEM before completing the loading process.
- 3. The unit will initially load to a split screen view, displaying all 8 cameras (if available) and a system legend in a 3x3 Screen View.

**NOTE**: Pressing the POWER button located on the front panel of the Observation System turns the Monitor ON/OFF only, and does not affect the actual power state of the System.

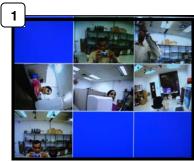

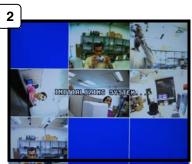

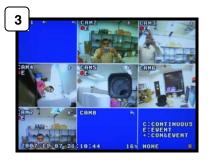

**NOTE**: If a new **HARD DRIVE** is detected, the system will prompt you to **FORMAT** the drive. If you do not choose to format the **HARD DRIVE**, the drive will not be detected by the system.

If you choose to **FORMAT** a drive in this way, the drive will no longer be readable by a regular PC without using the HARD DRIVE VIEWER software included on the CD provided with this unit

Press **ENTER** to choose the **OK** option and proceed with the format.

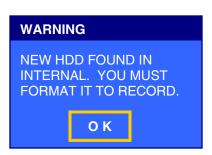

# General Display Overview

#### 1. TITLE & RECORDING STATUS -

Displays the Title of the Camera (set in the System Menu), and the Recording Status:

- E: Event
- **C**: Continuous
- +: Continuous & Event
- 2. **CAMERA STATUS** Displays the current status of the camera. See below for details.
- 3. **ONSCREEN LEGEND** Displays the Recording Legend for the Cameras.

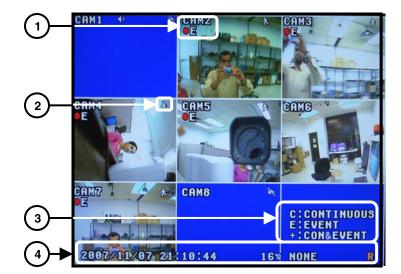

- 4. **SYSTEM STATUS BAR** Displays the System status for:
  - Date & Time Set in the System Menu.
  - HDD Full Status Displays the amount of HDD used, or displays OVER when drive is full and overwriting.
  - Logged in User: Displays the Logged in User Name (Displays NONE if a user is not logged into the system).
  - R Recording

# Onscreen Icons - Legend

The following Icons may occasionally appear onscreen on each channel:

- Alarm Input Indicates that the corresponding Channel has an Alarm input connection (i.e. Door Sensor, Window Sensor, Motion Sensor).
- **Audio** The channel displaying this icon is the current Listen-In Audio channel.
- Motion Indicates that the channel is detecting Motion.
- Network Indicates that a remote connection has been made to the System.
- PTZ The channel is in PTZ control mode.
- Sequence Indicates that the system is currently sequencing between available channels.
- Video Loss The current channel does not have a camera connected / is not recognizing a camera is connected.
- Mute The Audio for the current channel is OFF.

# Camera Display Modes

Cameras can be displayed in several different modes by pressing the **VIEW** Button on the front panel of the system, or by pressing the **VIEW** Button on the Remote Control. To view a single camera, press the corresponding number key on the Front Panel or Remote Control.

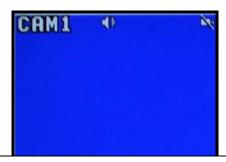

**SINGLE CHANNEL VIEW** – Press the corresponding Channel Number to view.

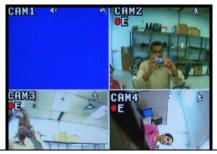

**QUAD CHANNEL VIEW CAM 1~4** – Press the VIEW button to display the Quad View.

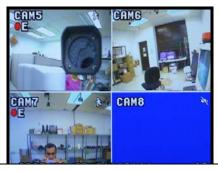

**QUAD CHANNEL VIEW CAM 5~8** – Press the VIEW button to display the Quad View.

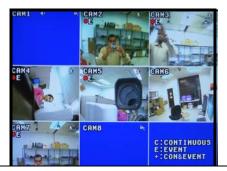

**3x3 CHANNEL VIEW** – Press the VIEW button to display all channels and legend.

# **Menu Navigation Controls & Tips**

## Menu Navigation Controls

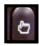

• MENU Button – Accesses the setup menu, and returns to previous menu options.

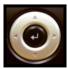

- Navigation Controls Move Up/Down/Left/Right.
- Enter Button Press this button to select and change the values in a menu option.

# Virtual Keyboard Control

The Virtual Keyboard control becomes available when keyboard input is needed for entering information such as Camera Names, Network Information, etc.

- Includes a~z, A~Z, 0~9, Symbols : <> = ? @ !\% & '
   ()\*+,-\_./and SPACE.
- Use the for backspace, and the X for delete.
- Navigate using the arrow keys on the Front Panel, Remote Control or Mouse.
- Use the ENTER key to choose the letters, numbers and symbols.
- Select the OK button once the setup is completed, or click CANCEL to exit without changing.

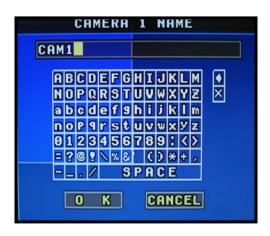

# **Active Option Indicator**

Setup Menu

• Use the ARROW keys to move the YELLOW highlight. Press ENTER to select the option.

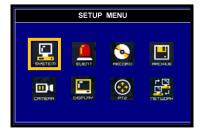

#### **Changing Settings**

- Use the ARROW keys to move the ORANGE highlight.
   Press ENTER to select the option.
- Use the ARROW keys to change the value (or access the Virtual Keyboard). The option will appear in RED when actively being changed. Press ENTER to accept the change.

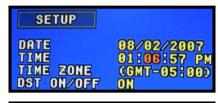

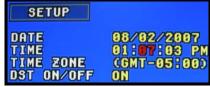

# **System Setup Controls**

- Enter the MENU screen by pressing the MENU button. Enter the password (if required) to display the graphical Menu Selection Screen. The Default password is <br/>blank> - press ENTER.
- Scroll through the 8 options by pressing the UP, DOWN, LEFT and RIGHT buttons on the Front Panel or Remote Control.
- To enter a sub-menu, navigate to the option and press the ENTER button. To exit a SUBMENU, press the MENU button.
- To exit the MAIN MENU, press the MENU button.

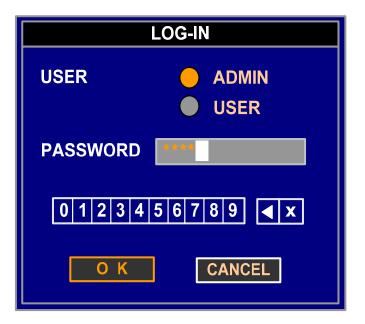

#### Setup Menu - Options

The Setup Menu has 8 icons representing each menu selection:

- SYSTEM The system menu contains basic configuration settings, such as Time/Date, Language, User, Disk Management, Information, Factory Default, S/W Update, System Log and Screen Save.
- EVENT This menu contains the event options such as Alarm-In, Motion, Video Loss, Text-in, System Event, and Action.
- RECORD This menu contains the recording settings such as Resolution, Speed, Quality, and Schedule.
- Speed, Quality, and Schedule.
   ARCHIVE Controls all archive devices (to archive recorded data).
- CAMERA You can configure settings for the input and output of the system.
- DISPLAY You can change configurations of information to be displayed on the screen
- PTZ This menu enables PTZ-camera-related configurations such as controlling the direction, zoom, and iris. Controls the setup of PTZ Cameras (not included).
- NETWORK You can configure settings for TCP/IP, the serial communication, DDNS, Notification, and Site.

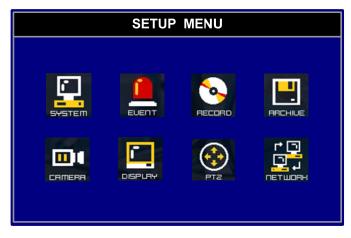

# System Menu Tree

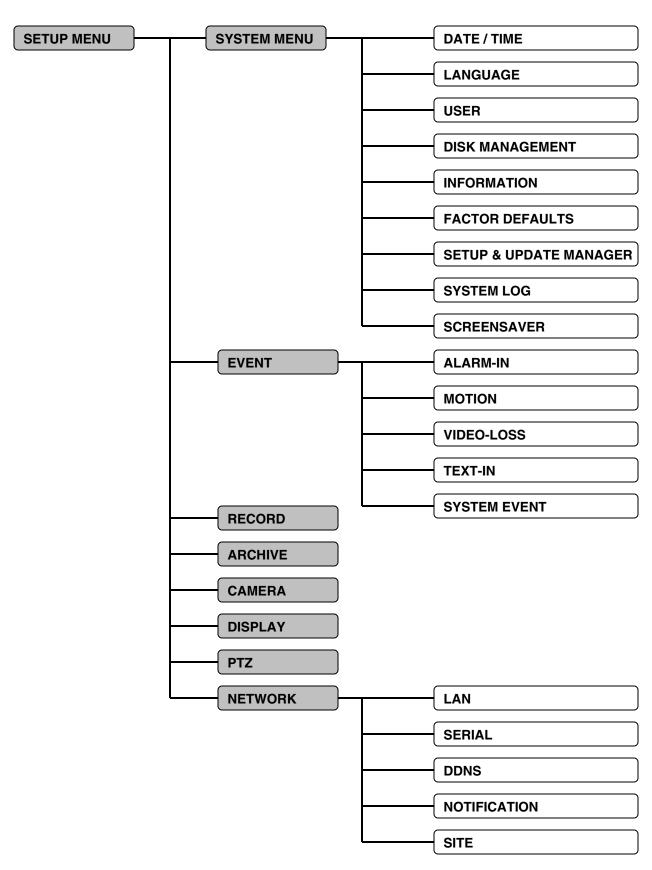

# **System Menu**

- Date / Time Set the Date and Time for the system.
- Language Select the GUI Language display
- User Configure the system users
- Disk Management Controls the overwrite and format of the drive
- Information Displays the System information
- Factory Default Restores the unit to factory presets.
- Setup & System Update Manager -Updates the system firmware.
- System Log Displays a log of events.
- Screen Saver Configures the Screen Saver feature.

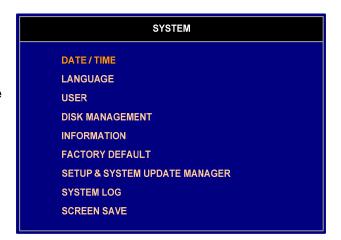

#### Date / Time

Set the System Date, Time and Format.

- SETUP Contains the date configurations for the system:
  - Date: Set the Year / Month / Day
  - Time: Set the Time in either 12 or 24 hour format (set in the Format Section)
  - Time Zone: Set the Time Zone local to the System (GMT = 0)
  - DST ON/OFF: Turns Daylight Savings time ON or OFF.
- FORMAT Sets the display format for the Date and Time:
  - Date: Set the Date format to YYYY/MM/DD, MM/DD/YYYY or DD/MM/YYYY

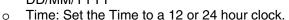

- TIME SYNC Configures a Time Server to synchronize the Date and Time on the System:
  - Interval: Set the Interval to OFF (not using a Time Server), or set the Time Server Check time to 1 hour, 2 hour, 3 hour, 6 hour, 12 hour or one day.
  - o Server: Enter the Address of the Network Time Server using the Virtual Keyboard.

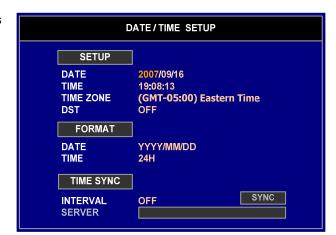

#### Language Setup

Set the onscreen GUI language display to English, French of Spanish.

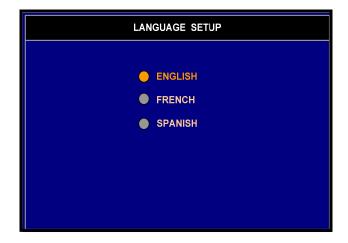

# **User Setup**

Configure users for the Local System and for Remote Access.

- ADMIN The Admin login has full permissions to the system. Select the PASSWORD SET (Figure 1) option to change the password.
- USER The User login has variable permissions to the system. Select the PASSWORD SET (Figure 1) and ACCESS SET (Figure 2) options to configure the user.

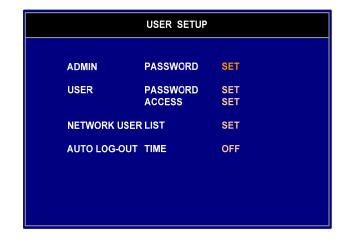

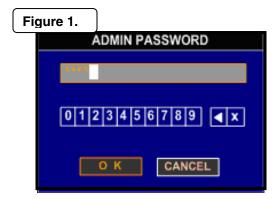

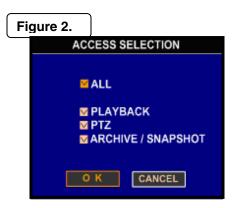

**NOTE:** The Password Window and Access Window will look the same for all User Setups (Admin, User and Network Users).

#### User Setup (cont.)

- NETWORK USER LIST The Network List allows for 10 Users to be added to the system. Each user has variable permissions to the system.
  - ID: Enter an ID for the User, using the Virtual Keyboard.
  - Select the PASSWORD SET (Figure 1) to set the user password.
  - Select the ACCESS SET (Figure2) options to configure the users.
  - Use the NEXT button to switch between Users 1~5 and 6~10.

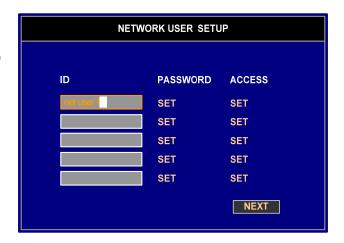

• AUTO LOGOUT TIME – Set the length of time that it will take for the logged in user to expire. Set to 1 min, 3 min., 5 min., 10 min., 30 min., 60 min. or OFF (A login password is always required).

#### Disk Management

Recorded data is saved to the installed Hard Drive, and can be backed up to a USB storage device.

The Disk Management section displays the name and basic hardware information of each device.

- RECORD MODE Sets the system to either:
  - OVERWRITE old data once the drive is full
  - STOP recording once the drive is full.
- If the Record Mode setting is set to STOP, additional settings are available:
  - DISK FULL WARNING: Set the percentage of disk space to be used before displaying a DISK FULL warning (OFF, 80~99%)
  - DISK FULL ACTION: Sets the system to display a Message when the drive is nearing full capacity.
- MIRROR Turns real time data mirroring (backup to a second drive) to ON or OFF.

NOTE: Mirroring means that the system will record video to the local drive and automatically copy it to an external disk. The capacity of the external drive should be greater than or equal to the size of the internal hard disk.

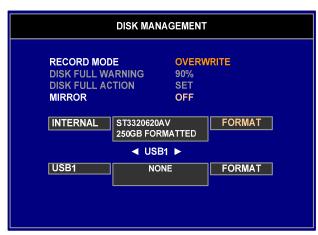

# Disk Management (cont...)

The Disk Management section also displays information about the Internal and USB drives including:

- Device Name
- Disk Size
- Format Button Formats the drive. All data on the drive is erased.

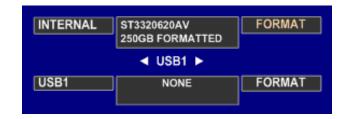

**NOTE**: If you disconnect the USB cable connected to the USB port or the power from the USB device while mirroring, the system display a warning message and execute an e-mail notification. If the USB cable is disconnected while mirroring, mirrored data might be lost.

# System Information

Displays details about the System and System Setup. This information is View only, and cannot be changed from this screen.

NOTE: Pressing the ENTER button from the Camera View screen will also display the System Information screen.

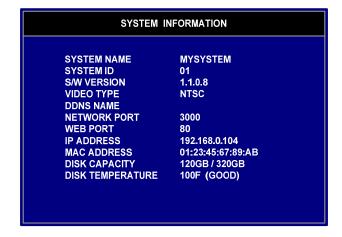

# System Information

Resets the system to Factory Defaults. NOTE: All settings will be erased.

Check SETUP to reset the system settings, and/or check SYSTEM LOG to clear the system log.

Press OK to reset, or CANCEL to exit with no change.

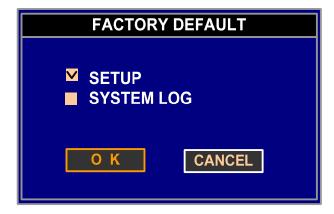

#### Setup & System Update Manager

The Setup & System Setup menu allows the user to create a backup of the system settings, import the system settings, and update the Firmware.

To make a backup copy of the System Settings, connect a USB memory stick to the System and select EXPORT. Enter a name for the backup, and select OK.

To import previously saved settings, choose the IMPORT option. Select the OK button to load the settings.

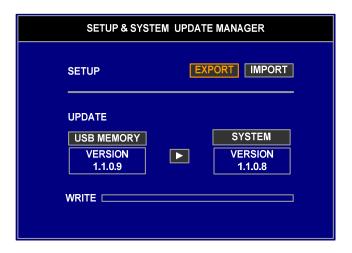

To update the System Firmware, first download the most up to date version from the web at <a href="http://www.lorexcctv.com">http://www.lorexcctv.com</a> and save the file to a USB Memory Stick.

Once the Memory stick is connected to the system, select the Update version, and select OK.

**NOTE:** All previous settings will be lost.

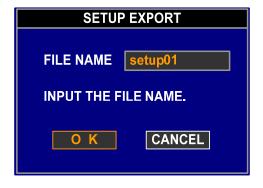

# System Log

The System Log displays a listing of events that occurred in the System.

Select the OPTION button to set the Search Criteria to display the list of System Events.

**OPTION Settings include:** 

- FROM Set the start date
- **TO** Set the end date
- **TYPE** Set the search criteria:
- All: Select All Events
- Single Settings: Choose from
  - Start Up
  - o Setup Begin
  - Setup End
  - o Record ON
  - o Record OFF
  - o Remote Setup Write
  - Remote Setup Read
  - Backup Begin

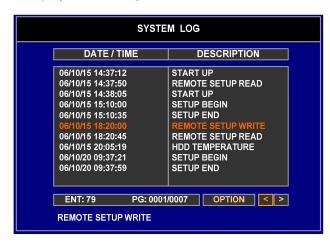

- Backup End
- Backup Fail
- Backup Cancel
- Setup Change
- o Time Change (User)
- o Time Change (NTP)
- o Time Change (RTC)
- o Zone Change
- o Clip-Copy Begin
- o Clip-Copy End
- o Clip-Copy Fail
- o Clip-Copy Cancel
- o Disk Hot
- Format (Internal)
- o Format (USB)
- System Update
- Factory Default
- o Disk Full
- o Email Send fail
- o Disk Smart Bad
- Mirror Fail

NOTE: Up to 20,000 events are recorded.

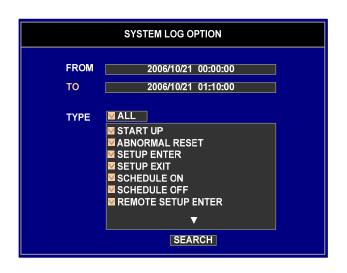

#### Screen Save Setup

The Screen Save feature will turn the monitor screen ON/OFF automatically.

NOTE: The DVR will continue recording when the Monitor is OFF.

- ON/OFF Turns the Screen Save feature ON or OFF. Other menu items are available when set to ON.
  - **TYPE** Set the screen save type to TIME (Time specific setting becomes available) or AUTO (automatic setting becomes available).
- TIME Set the SCREEN ON and SCREEN OFF times (in 24hr clock). The monitor will automatically turn on and off at the specified times.
- AUTO Set the screen saver timeout to 1 min, 5 min, 10 min, 30 min or 1 hour.

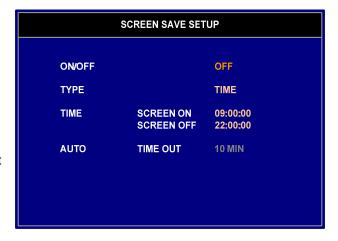

#### **Event Menu**

- Alarm-In Sets the system notifications and controls when an event is triggered on an Alarm IN device.
- Motion Sets the options for Motion Detection and notification.
- Video Loss Sets the system notifications when a Video Loss event is detected.
- Text-In Sets the options for processing Text-In (i.e. from a Point of Sale machine).
- System Event Sets the notifications for system events.

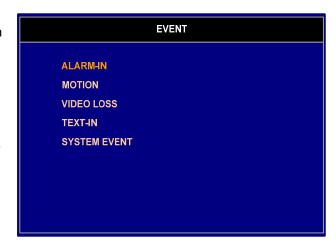

#### Setup

Sets the system notifications and controls when an event is triggered on an Alarm IN device.

- HOLD TIME Set the length of time that the event action will occur (i.e. Buzzer, Onscreen display, etc.)
- ALM1~8 Sets the alarm for each channel to ON or OFF.
- TYPE Set the Type of Alarm to Normally Open (NO) or Normally Closed (NC)

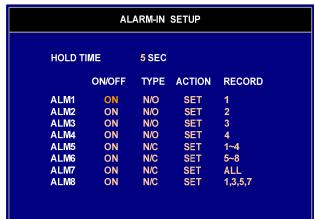

- ACTION Set the behavior for the system when an event is detected on the specified channel:
  - All: All actions occur
  - o **Relay**: A relay output will occur to the Alarm-Out function
  - Buzzer: An audible buzzer will sound when an event is detected.
  - Email: An email will be sent (based on user and LAN settings)
  - Network: An alert will be sent to the remote client (based on LAN settings).
- RECORD Select the cameras to record when an event is detected. Select ALL Cameras, each camera separately or a combination of individual cameras.

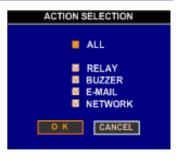

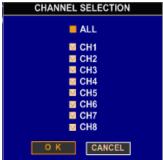

# **Motion Setup**

Controls the actions when Pixel-based motion is detected on a Channel.

- **HOLD TIME** Set the length of time that the event action will occur (i.e. Buzzer, Onscreen display, etc.)

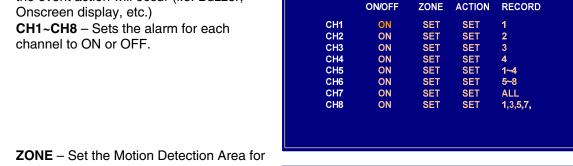

**HOLD TIME** 

- each camera:
  - **Grid**: Select blocks in the grid to turn the motion detection area ON or OFF. (Clear = ON, Pink = OFF).
  - Set All: Turns on all sections
  - Clear All: Turns off all sections
  - **Inverse**: Reverses the current setup
  - Test: Test the motion detection on that camera. Detected fields are highlighted.

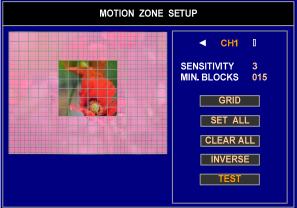

**MOTION SETUP** 

5SEC

- **ACTION** Set the behavior for the system when an event is detected on the specified channel:
  - All: All actions occur
  - Relay: A relay output will occur to the Alarm-Out
  - Buzzer: An audible buzzer will sound when an event is detected.
  - Email: An email will be sent (based on user and LAN settings)
  - Network: An alert will be sent to the remote client (based on LAN settings).
- **RECORD** Select the cameras to record when an event is detected. Select ALL Cameras, each camera separately or a combination of individual cameras.

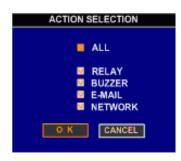

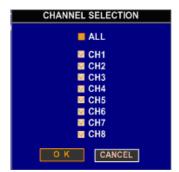

#### Video Loss

Controls the actions when a video loss is detected on a Channel.

- HOLD TIME Set the length of time that the event action will occur (i.e. Buzzer, Onscreen display, etc.)
- CH1~CH8 Sets the alarm for each channel to ON or OFF.
- ACTION Set the behavior for the system when an event is detected on the specified channel:
  - All: All actions occur
  - o **Relay**: A relay output will occur to the Alarm-Out function
  - o **Buzzer**: An audible buzzer will sound when an event is detected.
  - o **Email**: An email will be sent (based on user and LAN settings)
  - Network: An alert will be sent to the remote client (based on LAN settings).
- RECORD Select the cameras to record when an event is detected. Select ALL Cameras, each camera separately or a combination of individual cameras.

#### Text-In Setup

Controls the Text-In setup for text overlay on the Video Image from another device (i.e. Point of Sale).

Select each camera to record when Text IN is detected. A pop-up window will appear for each channel selected in this way.

- ON/OFF DISPLAY Turns the Text-IN option ON or OFF. Check the Display box to display the text onscreen.
- **HOLD TIME** Sets the event hold time from the first detection of the event.
- ACTION Set the behavior for the system when an event is detected on the specified channel:
  - o All: All actions occur
  - o Relay: A relay output will occur to the Alarm-Out function
  - o **Buzzer**: An audible buzzer will sound when an event is detected.
  - Email: An email will be sent (based on user and LAN settings)
  - Network: An alert will be sent to the remote client (based on LAN settings).
- **RECORD** Select the cameras to record when an event is detected. Select ALL Cameras, each camera separately or a combination of individual cameras.
- PRODUCT TYPE Sets the detection type to Generic Text input.

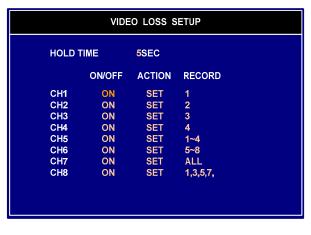

TEXT-IN SETUP

5SEC

SET

ΔΙΙ

POS

END

**GENERIC TEXT** 

**☑** DISPLAY

ON/OFF

ACTION

RECORD

**START** 

**DELIMETER** 

**IGNORE** 

END

HOLD TIME

PRODUCT TYPE

TRANSACTION

- TRANSACTION Set the text-in detection fields:
  - Start: Set the word or characters that indicate the start of a POS transaction.
  - End: Set the word or characters that indicate the end of a POS transaction.
  - Delimiter: sets the End of line character. If not entered, the System assumes that "Enter and Line Feed" is the next line.
  - Ignore: Set any text to be excluded from onscreen display.

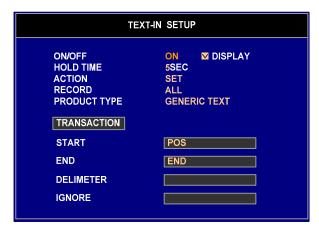

#### System Event Setup

The System Event menu controls the actions the system takes when specific events are detected.

#### **Disk Temperature**

Set the actions to take when the system temperature is too high.

- ON/OFF

   Turns the Temperature detection
  ON or OFF.
- TYPE Set to Fahrenheit or Celsius
- LIMIT Set the upper temperature limit.
   Once this limit has been reached, the system notification will occur.
- **HOLD TIME** Sets the event hold time from the first detection of the event.
- ACTION Set the behavior for the system when an event is detected on the specified channel:
  - All: All actions occur
  - Relay: A relay output will occur to the Alarm-Out function
  - Buzzer: An audible buzzer will sound when an event is detected.
  - Email: An email will be sent (based on user and LAN settings)
  - Network: An alert will be sent to the remote client (based on LAN settings).

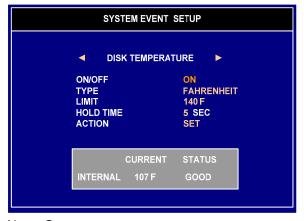

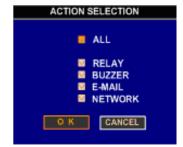

#### Disk S.M.A.R.T

If the IDE hard disk installed in the system supports S.M.A.R.T. (Self-Monitoring Analysis and Reporting Technology), the status of the installed IDE hard disk is displayed.

- ON/OFF— Turns the Temperature detection ON or OFF.
- HOLD TIME Sets the event hold time from the first detection of the event.
- ACTION Set the behavior for the system when an event is detected on the specified channel:
  - o All: All actions occur
  - Relay: A relay output will occur to the Alarm-Out function
  - Buzzer: An audible buzzer will sound when an event is detected.
  - Email: An email will be sent (based on user and LAN settings)
  - Network: An alert will be sent to the remote client (based on LAN settings).

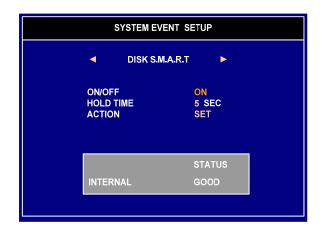

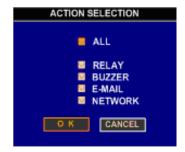

#### **Record Menu**

The recording menu controls the settings for each camera for basic and scheduled recording.

- SCHEDULE See below.
- RESOLUTION Set the size of the recorded images to 704 x 480, 704 x 240, or 352 x 240.
- **PRE-EVENT** See below.
- CH1~CH8 VIDEO Turns the recording for each channel to ON or OFF.
- CH1~CH4 AUDIO Turns the audio recording ON or OFF for channels 1~4 only.
- SPEED C/E Set the recording frames per second (FPS) when in Continuous Recording or in Event recording (for each channel)
- QUALITY C/E Set the recording quality (Low, Normal, High or Best) when in Continuous or Event recording (for each channel).

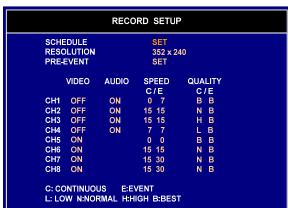

### Schedule Setup

Set the daily recording schedule for each channel.

**NOTE:** Pressing the FN key on the front panel will apply the specific settings to all channels.

Set each block in the 24hour grid to C (Continuous), E (Event) or + (Both Continuous and Event).

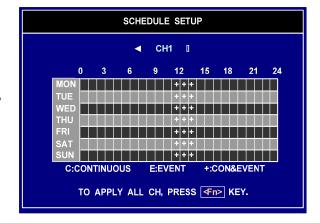

### **Pre-Event Setup**

Set the pre-recording time for each channel. Pre-recording will add video to the beginning of the recorded data when an event is detected.

- CH1~CH8— Turns the pre-recording for each channel to ON or OFF.
- **DWELL TIME** Set the dwell time between 5~30 seconds.

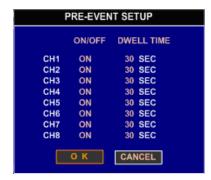

ARCHIVE

HDD (00BE-2, 0M/30.7MB)

2006/10/21 00:00:00

2006/10/21 01:10:00 L ■ AUDIO

ESTIMATE

EXIT

BACKUP

ALL

START

0.0MB

**TYPE** 

**FROM** 

ТО

**STORAGE** 

**CHANNEL** 

FILE SIZE

**FILE NAME** 

WRITE |

UPDATE

### **Archive Menu**

The archive menu allows the user to backup data to a USB Memory Stick or Hard drive, CD-RW or DVD-RW Drive.

**Note**: You can enter the ARCHIVE menu directly from Live monitoring mode by pressing the COPY key on the front panel.

- TYPE Set the archive type to Backup (backup all data for a specific date range) or Clip Copy (select individual video clips).
- STORAGE Select the connected backup media device (Note: The device will only display in the list when connected to the system).
- **FROM** Set the backup start date.
- TO Set the backup end date.
- CHANNEL –Click to select individual channels, or all channels. Click the checkbox to backup audio
- ESTIMATE BUTTON Click to determine the total drive space needed for the selected backup.
- FILE NAME Enter a file name for the backup using the virtual keyboard
- WRITE STATUS BAR Displays the status of the backup.
- **UPDATE BUTTON** Refreshes the backup status
- START BUTTON Starts the backup

**Note**: The maximum data size to be copied for CLIP-COPY is limited to 2GB, and the copied clip data can be played by the Lorex Player on a windows PC.

Caution: Removing a connected backup device during the backup process may result in serious damage to the system.

The LCD Combo DVR supports multi-session recording for CD-R/W, allowing the system to execute a clip-copy multiple times (i.e. If you have 750MB CD and an estimated file size for clip-copy is 100MB you can copy clips 7 times.)

The System has Lorex's unique file system - the files stored in the internal storage or backup files cannot be played without using the System or

Lorex Software.

 The capacity of HDD for the Mirror or Backup should be bigger than or equal to one of internal hard disk.

2. Available CD(DVD) media: CD-R, CD-RW, DVD-R, DVD+R and DVD-RW

3. The capacity of USB stick should be greater than or equal to 128MB

| ITEM                               |           | ARCHIVE                                                                                         |                                                                    | MIRROR                                                                                                    |
|------------------------------------|-----------|-------------------------------------------------------------------------------------------------|--------------------------------------------------------------------|----------------------------------------------------------------------------------------------------|
|                                    |           | BACKUP                                                                                          | CLIP-COPY                                                          | WIIIIIOII                                                                                                   |
| Description                        |           | Clips a video segment already<br>stored in the storage and saves<br>it to the external storage. |                                                                    | Records a video to the<br>internal storage and<br>copies it to the external<br>storage at the same<br>time. |
| Available Media                    |           | USB HDD <sup>1</sup>                                                                            | USB CD-RW<br>USB DVD-<br>RW <sup>2</sup><br>USB STICK <sup>3</sup> | USB HDD <sup>1</sup>                                                                                        |
| Maximum File Size<br>(per 1 times) |           | 300 GB                                                                                          | 2GB                                                                | -                                                                                                    |
| Playback                           | Windows   | Х                                                                                               | ۰                                                                  | Х                                                                                                    |
| Piayback                           | DVR Combo | 0                                                                                               | Х                                                                  | ٥                                                                                                    |

### Camera Menu

Controls the settings for individual cameras.

- COVERT Turns the onscreen display of the camera ON or OFF. The camera remains recording when in Covert.
- NAME Use the virtual keyboard to set a camera description.
- BRIGHTNESS / CONTRAST / HUE / SATURATION – Set camera display settings using the slider bars.
- RESET Resets the camera to default settings.

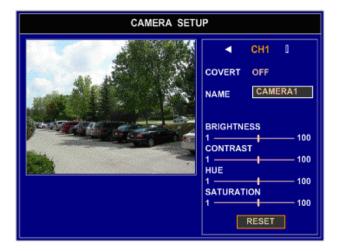

### **Display Setup Menu**

Controls the settings for the Onscreen Display.

- SEQUENCE DWELL TIME Sets the time that each camera is displayed onscreen when in Sequence Mode. Set between 1~99 seconds.
- EVENT SCREEN MODE Set the mode to CHANGED to allow the system to switch to a channel when an event is detected.
- OSD

   Set the items to display on the main video display screen:
  - o Date/Time
  - o Disk Size
  - Audio Output
  - o User
  - Event Mark
  - Cam Name
  - Network Connection
  - PTZ Control

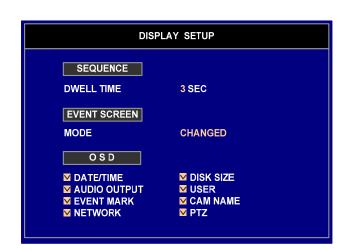

#### **SEQUENCE Control**

Pressing the SEQ key in the live view mode causes the system to display live channels sequentially.

In full screen mode, the system sequences through the cameras and displays them full screen. In the multi screen mode, the system displays the 2x2 live screens sequentially.

For example, if the system is in the full screen mode or the 3x3 screen, the onscreen display will appear in sequence as:

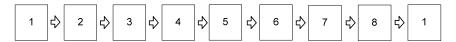

Ff the system is in the 2x2 screen mode (Quad), the onscreen display will appear in sequence as:

Press the SEQ key to exit the sequence mode.

### **PTZ Setup Menu**

Setup controls for a PTZ Camera (Not included).

- CH1~CH8 PTZ Sets the channel to ON or OFF for PTZ Camera use.
- PROTOCOL Set the protocol for use with the camera. Refer to the specific camera guide for information.
- ID— Set the ID for use with the camera between 0~255. Refer to the specific camera guide for information.

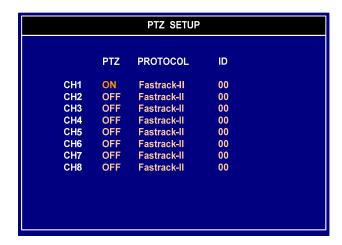

### Using the PTZ Camera Controls

The system can control cameras with Pan / Tilt /Zoom capabilities. Press the PTZ key on the front panel to enter the PTZ mode and press the button again to exit the PTZ mode. The camera is controlled using the front panel directional control buttons.

Press the PTZ key on the front panel. A pop-up channel select window for the PTZ cameras will be displayed. Select the PTZ camera to control by selecting it from the menu.

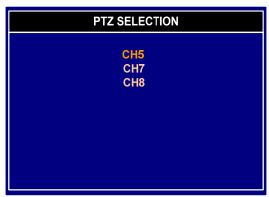

The PTZ icon flickers on the PTZ camera screen. That means a live screen mode is converted to PTZ control mode.

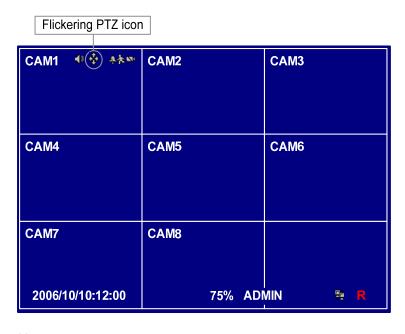

To use the front panel buttons:

- Press the Left and Right arrow buttons to pan left and right.
- Press the Up and Down arrow buttons to tilt the camera Up and Down.
- Press the button to zoom in, and press the button to zoom out.
- Use the ◀ and ॼ buttons to focus the image.
- Press the 

   and 

   buttons to control the PTZ iris.

Preset positions can be set for the PTZ cameras. Press the to establish Presets and enter a preset number. Press the OK button to save new settings or the CANCEL button to cancel new settings.

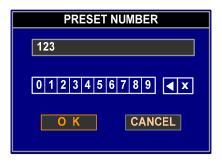

You can quickly move a PTZ camera to Preset position. Press the 🍅 to view an established camera Preset position and enter a preset number.

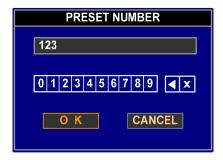

A Mouse can be used for easier PTZ control. Position the mouse pointer at the bottom of the screen in PTZ mode, and the following PTZ toolbar will display.

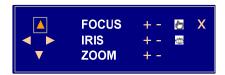

Clicking the **X** on the right side exits the toolbar. To display the toolbar again, position the mouse pointer at the bottom of the screen. Use the arrow buttons on the toolbar to pan or tilt the camera to the desired direction, and other individual controls on the toolbar perform Focus, Iris, Zoom, Set and Run.

Pressing the PTZ key on the front panel when in PTZ mode will display the PTZ function window as shown below. Expanded PTZ features are controlled in this mode.

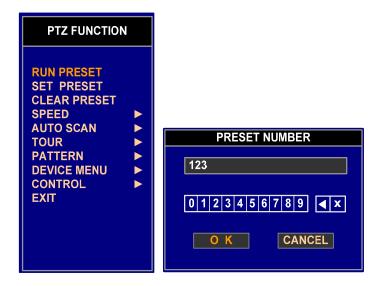

The Presets for PTZ can be configured or run in this window. The PRESET field enables PTZ camera related configurations such as controlling the direction, zoom, and iris. A maximum of 999 presets can be saved. Enter a preset number then, press the  $\overline{OK}$  button. After that, if you select the RUN PRESET, the PTZ camera will move to the preset position and exit the PTZ function window.

Set the feature you wish to control by selecting it from the menu. Refer to the camera manufacturer's instructions for the proper settings.

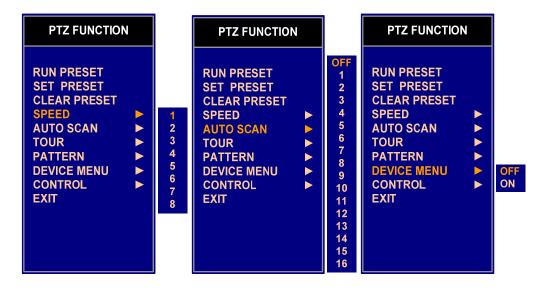

Select EXIT to exit the PTZ control mode.

#### NOTES:

- You will not be able to use Text-In if you are using the Serial port for PTZ control.
- Settings related to PTZ such as a product and brand name, ID, and serial information, should be predefined for the proper operation.

### **Network Setup Menu**

Controls the network settings for:

- LAN Network settings for the System
- SERIAL Controls for serial devices (i.e. POS input).
- DDNS Settings for remote access over the internet
- NOTIFICATIONS Automatic email or network notification when an event occurs
- SITE Controls the site specific settings.

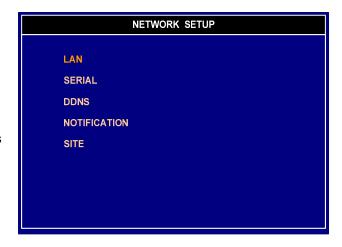

### LAN Setup

Controls for the System network settings

- TYPE Set the network setting detection to Manual or DHCP. If set to DHCP, the network information will be assigned by the network router.
- TCPIP Setup for the system's network settings. IF set to DHCP, the settings will not be accessible. If set to Manual, the settings will need to be manually entered:
  - o IP Address
  - Subnet Mask
  - o Gateway
  - by default to point to the Lorex DDNS server. Do not change this unless advised by a technical support representative.
  - o **Port** Setup for the System Ports for remote connection.

**NOTE**: These ports will need to be changed if using multiple systems at one location.

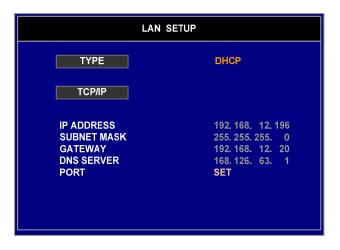

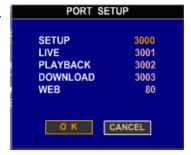

### Serial Setup

Controls for the Serial setup for PTZ, Specialty Keyboard or Point of Sale (POS) system.

- USE Set the device connected to the serial port to PTZ, Keyboard or POS.
- PORT Contains the port specific settings.
   Please refer to the manual for the specific device for details:
  - o Baud Rate
  - Parity
  - o Data Bit
  - o Stop Bit

**NOTE:** If you select PTZ (RS-485), you can't use POS or REMOTE (RS-232).

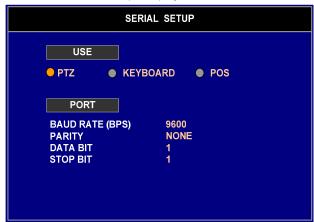

### **DDNS Setup**

Controls for the settings for DDNS Remote connection.

- ON/OFF Turn DDNS ON or OFF.
- DOMAIN NAME / USER NAME / PASSWORD - Enter the Domain Name, User Name and Password information received in email during the DDNS setup process at <a href="http://ddns.strategicvista.net">http://ddns.strategicvista.net</a>
- Click the CHECK button to test the connection. A successful Connection message should appear.

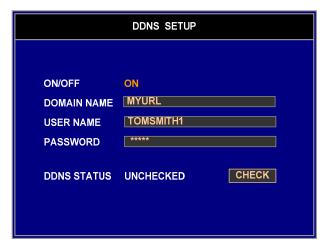

**NOTE:** You must restart the system to apply new setup about the DDNS.

### **Notification Setup**

This menu enables notification of event information to Email or Network when an event occurs.

- EMAIL SENDER Set the email address to appear as the Sender when an email is received.
- RECEIPIENTS Set the list of email addresses to receive an email when an event occurs.
- INTERVAL Set the notification interval between emails
- **LIMIT-** Set the maximum number of emails to be sent for a particular event.
- NETWORK SITES SET Set the list of sites to receive emails when an event occurs.

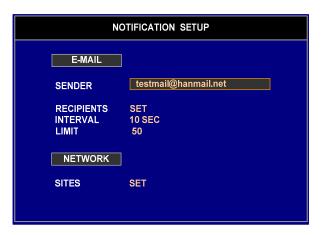

#### **Email Notifications:**

The E-MAIL section allows the sending of an email to a designated address when an event occurs. Configure correct settings of SENDER and RECIPIENTS. You can register the e-mail address of recipients up to 5. Press the CHECK button to test the e-mail setup. The system displays the status result of connection test for each e-mail address.

Note: A correct address for both SENDER and RECIPIENT must be configured. The e-mail address must include the "@" character to be a valid address. You can use up to 40 characters including spaces.

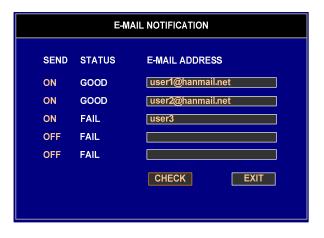

Press the EXIT button to exit the e-mail notification window. Information about the time of event occurrence is sent along with the title and event content when an event occurs.

For example, if a motion event occurs, an e-mail as below will be sent.

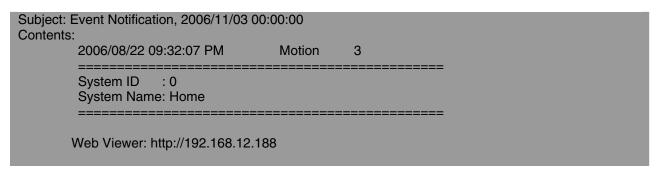

The "INTERVAL" represents the frequency of the e-mail notification when an event occurs. The "LIMIT" shows the maximum number of emails sent within each interval.

#### **Network Notification:**

The Network Notification feature sends an alert from the System to the remote client software (up to 5 instances of the Software Client). This feature is designed to work on the Local Area Network.

- 1. Run IPCONFIG on the PC with the installed Software Client to get the IP Address.
- 2. Set the IP Address location of the Lorex Client Software (The PC to receive the event notification) on the Network Notification screen.

These sites are part of the NETWORK section.

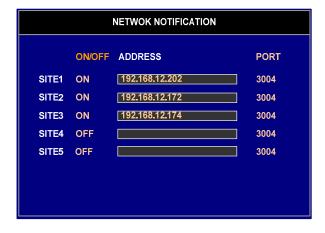

The Lorex Client Software (PCs) configured here can receive real-time information about events that occur on the system (when the software application is running). When ON/OFF is set to ON, events will be sent using the NETWORK notification.

### SITE Setup

Configure the System Name and System ID in this menu. Use the Virtual Keyboard to assign a name to the System.

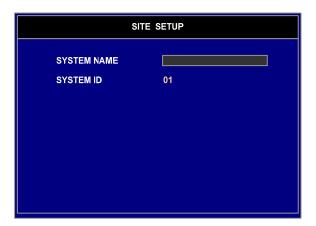

### **Additional Key Functions**

### **Key Add Function**

Pressing the Fn key on the front panel will display the key add function window.

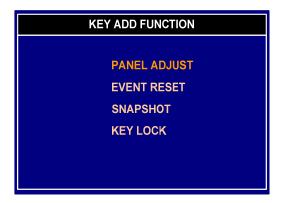

#### **PANEL ADJUST**

You can configure the brightness and contrast of the LCD panel. Pressing the SET item displays a control bar at the bottom of the live screen as follows.

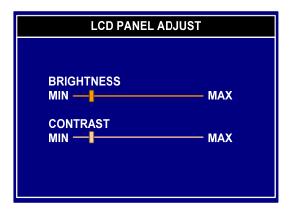

Press the MENU or Fn key to exit the LCD adjust mode.

#### **EVENT RESET**

Selecting "EVENT RESET" in the function screen causes the system to reset both the Alarm Output signal and the internal buzzer. This function is same as the one of the ACK key on the front panel.

#### **SNAPSHOT**

You can capture and save a still cut in the pause mode during the playback. First, insert the USB memory stick to the USB port in the front panel. Then, play a video and set screen mode to full screen for the channel you want to capture. After that, press the pause button in the capture position of video. Finally, Select SNAPSHOT in KEY ADD FUNCTION menu to capture and save a still cut.

This function is inactivated in the live monitoring mode or multi-screen playback mode.

Note: You can see a captured file in the clip player only.

#### **KEY LOCK**

Selecting "KEY LOCK" in the function screen causes the system to lock the buttons on the front panel from functioning.

#### **6.2 AUDIO Control**

Pressing the AUDIO key on the front panel will display the audio window.

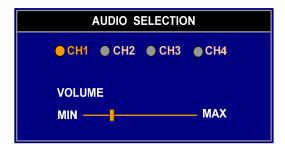

You can select an audio channel you want to connect. An audio icon, 

will appear in the corner of a multi-screen to indicate audio is available on a particular channel.

Note: Pressing the MUTE key on the front panel causes the system to set the audio level to the minimum level. The system displays mute icon, instead audio icon, Pressing the button again toggles the mute between on and off

Increases or decreases the audio volume using the slider bar. To use the front panel buttons, press the Left and Right arrow keys to control the audio volume.

### **Playing Recorded Video**

If a user with Search authority logs into the system, the user can view recorded video. Once video has been recorded, you can view it by pressing the PLAY, ▶ key on the front panel.

- When playing video for the first time, the system will display the most recently recorded video.
- When playing video any other time, the system will start playing video from the last image.

Recorded audio will be played while the system displays the camera with recorded audio.

#### **PLAY Button**

Pressing the ▶ button plays video forward at regular speed.

#### RW (Rewind) Button

Pressing the ◀ button plays video backward at regular speed. Pressing the button again toggles the playback speed between ◀,◀◀, ◀◀ and ◀◀◀. The screen displays ◀, ◀◀, ◀◀ and ◀◀◀ respectively.

#### FF (Fast Forward) Button

Pressing the bb button plays video forward at high speed. Pressing the button again toggles the playback speed between bb, bbb and bbbb. The screen displays bb, bbb and bbbb respectively.

#### **PAUSE Button**

Pressing the II button freezes the video on the screen.

#### **STOP Button**

Pressing the button while in the playback mode returns the system to the live screen mode.

#### **Step Forward Button**

Pressing the button plays step forward one frame in the pause mode.

#### **Step Reverse Button**

Pressing the \text{\$\dagger} button plays step reverse one frame in the pause mode.

#### Camera Button (1 to 8)

Pressing a camera button will display that camera full screen.

#### **VIEW Button**

Pressing the VIEW button will cycle the display through the different screen layouts. The display modes are: full, 2x2, 3x3.

#### **Mouse Usage**

The mouse can be used for easy playback control. Position the mouse pointer at the bottom of the playback screen, and the following search toolbar will display.

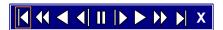

Clicking X on the left side exits the toolbar. To display the toolbar again, position the mouse pointer at the bottom of the playback screen.

The individual controls on the toolbar perform the following functions:

- Go to the first image
- ← Fast backward play
- ◆ Play video backward at regular speed
- ◀ Step backward one frame
- Pause
- ▶ Step forward one frame
- Play video forward at regular speed
- Fast forward play
- Go to the last image

Clicking the right mouse button during playback displays the following menu:

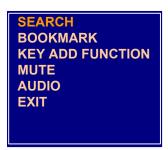

Selecting BOOKMARK, ADD KEY FUNCTION... and AUDIO... is the same as pressing the MARK, Fn and AUDIO keys as described in "2.2. Key Function". Selecting SEARCH causes the system to enter the Search mode. Select EXIT to exit the playback mode.

#### Video Search

Pressing the SEARCH key on the front panel or the remote control enters the Search mode while in the Live monitoring mode or in the Playback mode. The Search function window will be displayed.

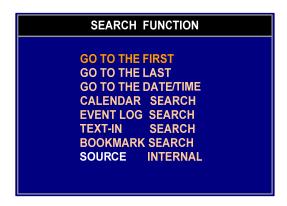

Select SOURCE to search from the beginning.

#### GO TO THE FIRST

Select "GO TO THE FIRST" in the search function menu. This function displays the first recorded image.

#### **GO TO THE LAST**

Select "GO TO THE LAST" in the search function menu. This function displays the last recorded image.

#### GO TO THE DATE/TIME

Select "GO TO THE DATE/TIME" in the search function menu. This function searches a recorded video by date and time you want. Go to the Time/Date window is shown below.

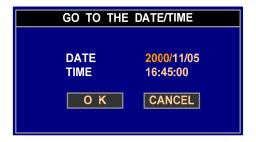

Select the year, month, day, hour, minute and seconds you want to search for video. Use the arrow (up/down) key on the front panel to change the date and time.

#### CALENDAR SEARCH

Select the "CALENDAR SEARCH" option in the search function menu. A basic search screen will be displayed as shown below.

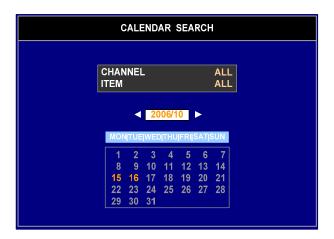

- Select the CHANNEL, ITEM and MONTH to search.
- Days with recorded video display on the calendar with red numbers.
- Highlight the days with recorded video by using the arrow buttons.
- Once a day has been highlighted, press the ENTER, ← key to select, and a time table window will be displayed as shown below.

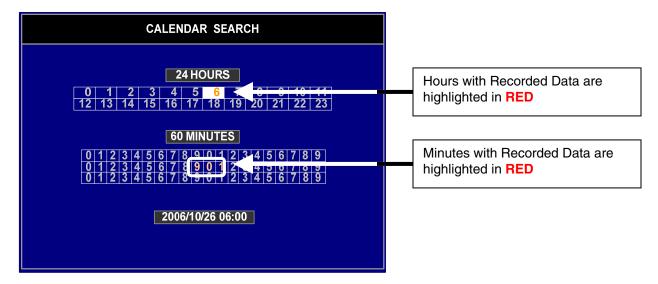

- Hours in which video was recorded will be highlighted with red.
- Highlight the hours with recorded video by using the arrow buttons.
- Once an hour has been highlighted, press the ENTER, key to select.
- Minutes in which video was recorded will be highlighted with red.
- Once minutes are highlighted, press the ENTER, key to select.
- The playback will be started at the time selected.

**NOTE**: The 24 hours time table has 24 one-hour segments. Each segment consists of 24-numeric blocks which are ranged from 0 to 23. If a number is highlighted in Red, it means that video was recorded during that hour. However, it does NOT mean video was recorded for the entire hour.

**NOTE**: The 60 minutes time table has six 10-minute segments. Each segment consists of 10-numeric blocks which range from 0 to 9. If a number is highlighted in Red, it means that video was recorded during that 10-minute time block. However, it does NOT mean video was recorded for the entire hour.

#### **EVENT LOG SEARCH**

Select the "EVENT LOG SEARCH" in the search function menu. A basic search screen will be displayed as shown below.

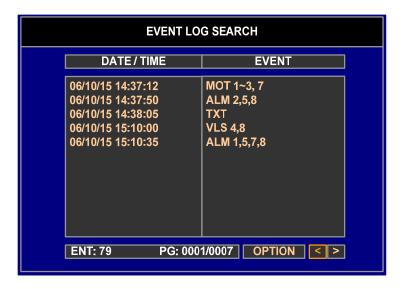

The system maintains a log of each time the Alarm Input port is activated. The Event Log Search screen displays this list. Use the arrow buttons to select the event to display the corresponding video.

- Pressing the ENTER, ← key will extract the event video and display the first image of the event.
- Pressing the PLAY, ► key will start playing the "event" video segment.
- Pressing the STOP, key causes the system to return to live monitoring mode.
- The Event Search can be further refined by selecting the OPTION button and setting up the new search condition.

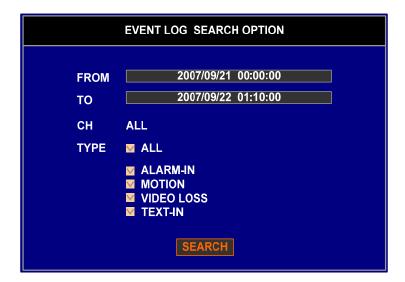

- The Video can be searched from the first to last recorded images, or by using the start and stop times and dates.
- Selecting the "FROM" and "TO" fields will allow the user to manually change the time to be searched.
- Select the cameras to search in the CH field and Highlight the box beside each event source in the TYPE field.
- Select the events to search by.
- Once the desired search conditions have been set, select the SEARCH button to display the search results.

#### **TEXT-IN SEARCH**

The Text-In Search allows the user to search for a recorded video initiated by a Text-In input (such as a POS device).

- Select TEXT-IN SEARCH in the search function menu to display a Text-In search window as below.
- Selecting an event in the list will play a video of the chosen date and time.
- Selecting the FROM and TO field will allow the user to manually change the time to be searched.

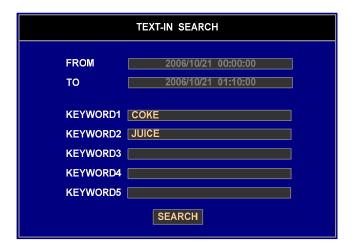

If the KEYWORD fields are blank, all the Text-In events are searched. You can enter a maximum of 5 items to be search by, and any Text-In event containing any of the typed words will be searched.

Press the SEARCH button in Text-In Search window. The Text-in Search screen displays a list of text-in events and extracts the video associated with the text-in event.

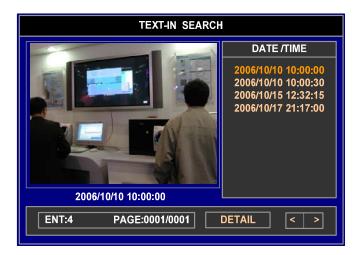

- Use the arrow buttons to highlight the event to display the corresponding video.
- Selecting a particular event in the list will play a video of the chosen date and time.
- In this time, the playback screen is placed inside of the rectangle border line. The video will be played during recorded time for that event.

- Press the DETAIL button to overlay the text-in data on the video during the Text-In playback.
- Pressing the MENU key while in the On-Screen Text-In playback mode returns the system to the Text-In search mode.
- Pressing the PLAY, ► key while in the Text-In search mode returns the system to the Playback mode and exits the Text-In Search mode.
- Press the MENU key to exit the Text-In search mode.

**NOTE:** The video in the Text-In playback mode is played at regular speed.

#### **BOOKMARK SEARCH**

Select the "BOOKMARK SEARCH" in the search function menu to display a bookmark search window as shown below.

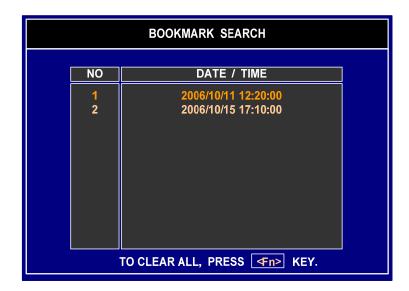

- The Bookmark Search screen displays a list of the video associated with the bookmarks set in the recording mode.
- Use the arrow buttons to highlight the video from the list. Selecting a particular item in the list will play a video of the chosen date and time.

**NOTE**: Use the MARK key on the front panel to mark the point of the bookmark search when playing video. A maximum of 16 points can be saved for a bookmark.

### **Observation System Specifications - Appendix #1**

SYSTEM

Operating System Embedded Linux (Built-In Flash Memory)
Language Emplish (Multi Languages will be available)

Storage One HDD

Data Export Medium USB (HDD, Flash Drive, CD-RW)

Data Backup Archiving (USB HDD), Clip-Copy (CD-RW, USB Flash

Drive)

Disk Management Temperature Check, SMART Diagnosis, Auto Recovery,

**Auto Deletion** 

**VIDEO** 

Video Source NTSC or PAL (Auto Detect)

Video Input Composite: 8, 6pin 4 DIN & 4 BNC inputs, 1 Vp-p, 75

Ohms

Video Resolution 720x480 (NTSC), 720x576 (PAL)

Display Rate Real-Time Display

**RECORD & PLAYBACK** 

Compression Method MPEG-4

Recording Rate 120 IPS (NTSC) @ 352x240 / all cameras 60 IPS (NTSC) @ 704x240 / all cameras

30 IPS (NTSC) @ 704x480 / all cameras

Playback Rate Same as Recording Rate

Recording Mode

Time-Lapse, Event, Pre-Event (up to 30 sec regardless

of IPS), Text-In

Search Mode Calendar, Time/Date, Event Log, Text-In, Bookmark

**NETWORK** 

Connection 10/100 Mbps Ethernet (RJ-45)

Protocols Static IP, DHCP, DDNS

Remote Software Monitoring, Playback, Setup, Upgrade, System Status

Check, image Capture & Print, Clip Player

**INPUTS/OUTPUTS** 

Alarm Input 8 TTL, Terminal Block, programmable as NC or NO

Alarm Output

1 Relay Out, Terminal Block, NC & NO, 5A @ 125VAC/30VDC, 3A @ 250VAC

Audio In / Out 4(CAM1,2,3,4 fixed & Built-in MIC)/1(Built-in Speaker)

IR Port 1 Remote Control

User Interface Remote control, Mouse, IR Remote Control, Front

Buttons 2 (USB 2.0)

USB Port 2 (USB 2.0 RS232C Serial Port DSUB9

RS485 Serial Port 2 Connector Terminal Block

LCD

**LCD Panel** 19" TFT LCD Panel

Active Display Area

( Diagonal )

Pixel format 1280(H) X 1024 (V), RGB Vertical Stripe

19.0 Inches

Pixel Pitch 0.294mm X 0.294mm

Color Depths16.7M ColorsContrast Ratio1000 : 1 ( Typical )

Brightness 300cd / m2

Viewing Angles (Left/Right/Up/Down) 80° / 80° / 80° / 80° (Typical)

**Light Source / Lifetime** 4CCFT / 50,000 Hours ( Minimum )

Response Time (Tr / Tf) 1.5/3.5ms (Rising / Falling)

**GENERAL** 

**Dimensions (W x H x D)** 568 mm x 638 mm x 310 mm (Including Packing Ass'y)

Weight 19.5 Kg / 43 lbs

**Operation Environment** Temperature: 0 ~ 40 °C, Humidity: 0 ~ 80 %

**Power (AC input)** 100V ~ 240V, 50/60 Hz, 80 Watts max

Approval FCC, CSA, UL

### Connecting Motion / Alarm Device - Appendix #2

Motion detection and Alarm controls are enabled through the Menu system on the Observation System. Additional motion sensor devices can be connected to the system (Motion Sensors, Door/Window Sensors).

A motion detection or sensor unit can be used to send a signal to the Observation System to begin camera viewing on the matching Video Channel (when enabled in the "Setup Menu – Event - Motion" submenu).

 Example: A Window sensor unit has been installed on Alarm Block port #4. When this sensor is activated, the camera on port #4 will become active (if enabled in the MENU on the Observation System)

### Installing a Sensor

- 1. Connect the GROUND Cable to the GND port on the Alarm Block on the Observation System
- 2. Connect the SIGNAL Cable to a numbered port (1-8).

To start ALARM RECORDING on the System, refer to the "Setup Menu – Event – Alarm-In" submenu for menu configuration.

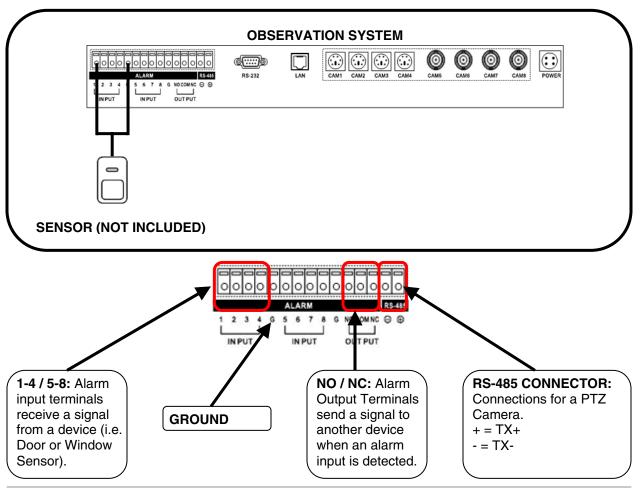

### Connecting RS-485 & RS-232 Devices - Appendix #3

PTZ Cameras (not included with this system) can be connected to the PTZ Control Block on the back panel of the System. The PTZ Controls are enabled through the Menu system on the Observation System. Additional PTZ Cameras are available at <a href="http://www.lorexcctv.com">http://www.lorexcctv.com</a>

### Installing a PTZ (RS-485 Type) PTZ Camera:

- 1. Connect the Transmit Cable to the + port on the PTZ Control Block on the Observation System.
- 2. Connect the Receive Cable to the port on the PTZ Control Block on the Observation System.
- 3. Connect the Camera to the desired BNC Channel (DIN Channel 1 must be empty).
- 4. Configure PTZ Menu options. The PTZ Camera Settings will depend on the Type of Camera refer to the specific Camera Manual for your brand and model of PTZ Camera.

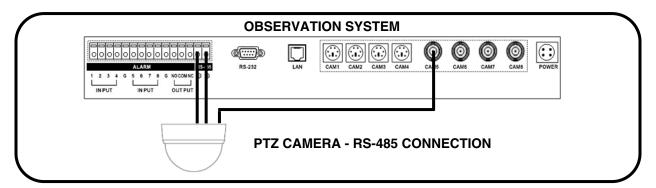

### Installing an RS-232 Type Device:

The RS-232 port can also be used to connect an external device or control system, such as a POS (Point of Sale Cash Register) or a remote keyboard. Use the POS manufacturer's recommended settings when configuring the RS232 ports.

- 1. Connect the RS-232 Device to the RS-232 Block on the Observation System.
- 2. Configure the appropriate Menu options. The Settings will depend on the Type of RS-232 Device refer to the specific Device Manual for settings.

# Full Connectivity Diagram – Appendix #4

The following diagram outlines a general set of connections available with the Observation System.

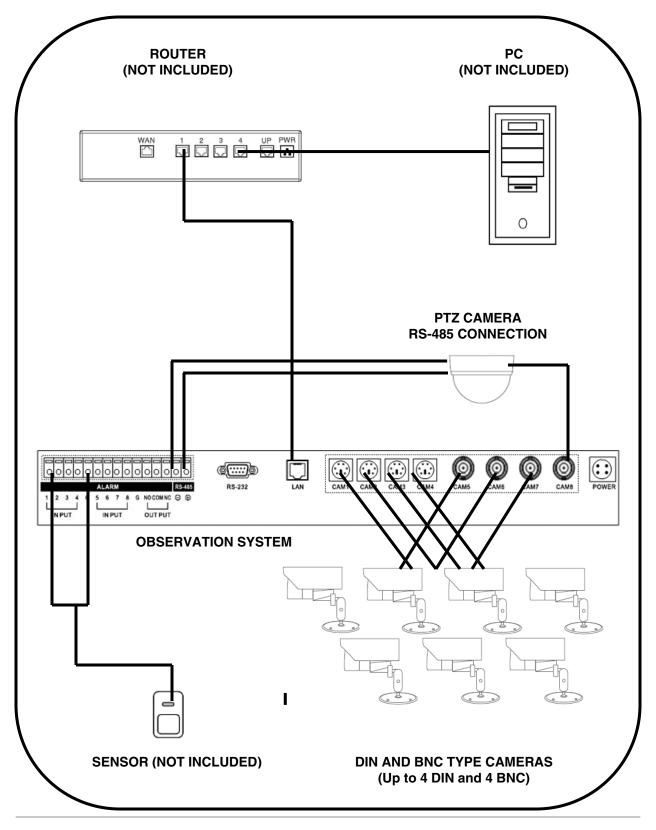

### **Hard Drive Replacement - Appendix #5**

The System comes with a pre-installed Hard Drive; however the unit will work with a replacement single IDE Hard Drive (up to 750GB).

**NOTE**: Make sure that the System is OFF and the power cable has been disconnected before changing the Hard Drive.

### Removing the Back Cover and Installed Drive

- 1. Remove the two screws on the back hard drive cover panel. Remove the panel.
- 2. Unscrew the two screws on the Hard Drive bracket.
- 3. Remove all cables from the previously installed drive.
- 4. Remove the four screws from the bracket to remove the drive.

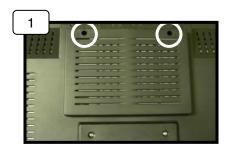

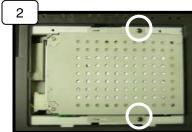

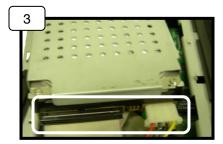

### Setting the New Drive to Master

- Refer to the General Jumper Pin Setting on HDD Surface (generally located on a sticker on the top of the drive).
- Set the Jumper Pin Set to Master (1 Drive).

NOTE: Use an IDE Hard Drive.

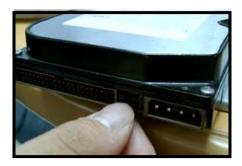

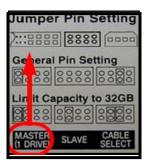

### Hard Drive Replacement (cont ...)

### Installing the New Drive

- Insert the new drive, and reattach the holding screws.
- Reconnect the cables in the same way as connected to the previous drive.
  - Reconnect the IDE Cable. Confirm that the cable is connected securely connected within the System and to the Hard Drive.
  - Reconnect the Hard Drive power cable. Confirm the cable is securely connected to the Hard Drive.
- Replace the drive holding bracket, and reattach the screws.
- Replace the drive cover on the back of the System, and reattach with the screws.

#### **New Hard Drive Format**

The New Hard Drive MUST be formatted.

**NOTE**: If a new **HARD DRIVE** is detected, the system will prompt you to **FORMAT** the drive. If you do not choose to format the **HARD DRIVE**, the drive will not be detected by the system.

If you choose to **FORMAT** a drive in this way, the drive will no longer be readable by a regular PC without using the HARD DRIVE VIEWER software included on the CD provided with this unit

Press **ENTER** to choose the **OK** option and proceed with the format.

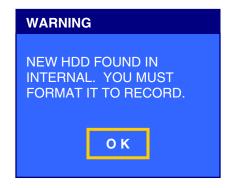

### **Troubleshooting – Appendix #6**

When a malfunction occurs, it may not be serious and can be corrected easily. The following describes the most common problems and solutions. Please refer to the following before calling Lorex Technical Support:

#### Problem:

Observation System Unit is not receiving power, or is not powering up

#### Check:

- · Confirm that all cables are connected correctly.
- Confirm that the power adapter is securely connected to the back of the unit.
- Confirm that there is power at the outlet by:
  - Connecting the power cable to another outlet
  - Testing the outlet with another plugged device (such as an electric calculator or phone charger)
- If the unit is connected through a power bar or surge protector, try bypassing the bar and connecting the power directly to the wall outlet.
- Confirm that the unit is powered on (LED indicators on the front should be ON).

#### **Problem:**

The Observation System is not responding when any of the buttons are pushed.

#### Check:

- Turn the master power OFF by removing the POWER CABLE. The LED indicators should be OFF.
- Wait for 1 minute Reconnect the POWER CABLE.
- The unit will make an audible alert when powered back on

#### Problem:

The image on the Observation System is too dark or too bright

#### Check:

Adjust the CONTRAST and BRIGHTNESS of the unit (Refer to the Menu section)

#### Problem:

The image on the Observation System does appear, but does not have sound.

#### Check:

- Check the VOLUME
- Check the CAMERA connection to the Observation System (DIN CONNECTION ONLY).
- Confirm that the Camera has sound capabilities (Refer to the manual for the camera model for further information on the Camera functionality)

# **Troubleshooting (cont...)**

#### Problem:

The picture on the Observation System is poor, shrinks or flickers

#### Check:

- Check the camera video cable and connections
- Disconnect and reconnect the cable at the Observation System and at the Camera
- Clean the camera lens
- Adjust the CONTRAST and BRIGHTNESS settings in the Menu
- · Check that the Camera is not in direct sunlight

#### Problem:

There is no picture appearing on a Channel / Camera is not displaying

#### Check:

- Check the camera video cable and connections
- Disconnect and reconnect the cable at the Observation System and at the Camera
- Try moving the camera to another channel or use another cable

# **Factory Default Settings - Appendix #7**

| Menu   | Item            | Parameter                                       | Default Setting                               |
|--------|-----------------|-------------------------------------------------|-----------------------------------------------|
|        |                 | SETUP:<br>TIME ZONE<br>DST ON/OFF<br>FORMAT:    | GMT-05:00<br>OFF                              |
|        | DATE / TIME     | DATE TIME TIME SYNC:                            | MM/DD/YYYY<br>24H                             |
| SYSTEM | LANGUAGE        | INTERVAL<br>ENGLISH/FRENCH<br>RECORD MODE       | OFF<br>ENGLISH<br>OVERWRITE                   |
|        | DISK MANAGEMENT | DISK FULL WARNING<br>DISK FULL ACTION<br>MIRROR | 90%<br>BUZZER,LAN<br>OFF                      |
|        | SCREEN SAVE     | ON/OFF<br>TYPE<br>TIME                          | OFF<br>AUTO<br>O N: 09:00:00<br>OFF: 17:00:00 |
|        |                 | AUTO<br>HOLD TIME<br>ON/OFF                     | 5 MIN<br>5SEC<br>ON                           |
|        | ALARM-IN        | TYPE<br>ACTION<br>RECORD                        | N/O<br>RELAY,BUZZER,LAN<br>Current Channel    |
|        | матюм           | HOLD TIME<br>ON/OFF<br>SENSITIVITY              | 5SEC<br>ON<br>3                               |
|        | MOTION          | BLOCKS<br>AREA<br>ACTION<br>RECORD              | 1<br>All Block<br>LAN<br>Current Channel      |
|        | VIDEO LOSS      | HOLD TIME<br>ON/OFF<br>ACTION                   | 5SEC<br>ON<br>LAN                             |
| EVENT  |                 | RECORD<br>ON/OFF<br>DISPLAY                     | None<br>ON<br>ON                              |
|        | TEXT-IN         | HOLD TIME<br>ACTION<br>RECORD                   | 5SEC<br>LAN<br>ALL                            |
|        |                 | PRODUCT TYPE DISK TEMPERATURE: ON/OFF           | GENERIC TEXT                                  |
|        |                 | TYPE<br>LIMIT<br>HOLD TIME                      | FAHRENHEIT<br>140F<br>5SEC                    |
|        | SYSTEM EVENT    | ACTION<br>DISK S.M.A.R.T<br>ON/OFF              | BUZZER,LAN                                    |
|        |                 | HOLD TIME<br>ACTION                             | 5SEC<br>BUZZER,LAN                            |
|        |                 | SCHEDULE                                        | CONTINUOUS                                    |
| RECORD |                 | RESOLUTION<br>PRE-EVENT:<br>ON/OFF              | 352 x 240                                     |

| CAMERA<br>DISPLAY |               | DWELL TIME VIDEO AUDIO SPEED (T/E) QUALITY (T/E) NAME (CH1~CH8) COVERT SEQUENCE: DWELL TIME EVENT SCREEN MODE OSD: DATE/TIME AUDIO OUTPUT EVENT MARK NETWORK DISK SIZE USER CAM NAME | 5SEC<br>1~8:ON<br>1~4:ON, 5~8:OFF<br>15/15<br>B/B<br>CAM1 ~ CAM9<br>OFF<br>3SEC<br>UNCHANGED<br>ON<br>ON<br>ON<br>ON |
|-------------------|---------------|----------------------------------------------------------------------------------------------------|----------------------------------------------------------------------------------------------------|
|                   |               | PTZ<br>ON/OFF                                                                                                    | ON<br>OFF                                                                                                    |
| PTZ               |               | PROTOCOL<br>ID                                                                                                    | CDC2400 (DYNA)<br>0                                                                                                  |
|                   | LAN           | TYPE TCP/IP: IP ADDRESS SUBNET MASK GATEWAY DNS SERVER PORT                                                                                                    | DHCP  0:0:0:0 0:0:0:0 0:0:0:0 0:0:0:0 SETUP: 3000 LIVE: 3001 PLAYBACK: 3002 DOWNLOAD: 3003 WEB: 80                   |
| NETWORK           | RS232 / RS485 | USE PORT: BAUD RATE (BPS) PARITY DATA BIT STOP BIT                                                                                                    | PTZ<br>9600<br>NONE<br>1                                                                                             |
|                   | DDNS          | ON/OFF<br>ROUTER<br>E-MAIL:                                                                                                    | OFF<br>ON                                                                                                    |
|                   | NOTIFICATION  | RECIPIENTS SEND<br>LAN:<br>SITES ON/OFF                                                                                                    | OFF<br>OFF                                                                                                    |
|                   | SITE          | PORT<br>SYSTEM ID                                                                                                    | 3004<br>1                                                                                                    |

# System Log & Messages – Appendix #8

# System Log

| I on Massage                                                                                                    | Log Ontion                                                                                                    | Description                                                                                                    |
|----------------------------------------------------------------------------------------------------|----------------------------------------------------------------------------------------------------|----------------------------------------------------------------------------------------------------|
| Log Message START UP SETUP BEGIN SETUP END SETUP CHANGE RECORD ON RECORD OFF RMT SETUP WR RMT SETUP RD BACKUP BEGIN BACKUP END BACKUP FAIL BACKUP CANCEL TIME CHG(NTP) TIME CHG(RTC) ZONE CHANGE CLIP BEGIN CLIP END CLIP FAIL CLIP CANCEL DISK HOT FORMAT(IN) FORMAT(USB) UPDATE FACTORY DISK FULL E-MAIL FAIL SMART FAIL | Log Option START UP SETUP BEGIN SETUP END SETUP CHANGE RECORD ON RECORD OFF RMT SETUP WRITE RMT SETUP READ BACKUP BEGIN BACKUP END BACKUP FAIL BACKUP CANCEL TIME CHANGE(USER) TIME CHANGE(NTP) TIME CHANGE(RTC) ZONE CHANGE CLIP-COPY BEGIN CLIP-COPY END CLIP-COPY FAIL CLIP-COPY CANCEL DISK HOT FORMAT(INTERNAL) FORMAT(USB) SYSTEM UPDATE FACTORY DEFAULT DISK FULL E-MAIL SEND FAIL S.M.A.R.T. FAIL MIRROR FAIL | System power on start System setup began at the local site System setup ended at the local site System setup changed at the local site System setup changed at the local site Schedule recording began Schedule recording ended System setup saved at the remote site System setup read at the remote site System backup began System backup ended System backup failed System backup canceled System time changed by USER System time changed by NTP System time changed by RTC System time zone changed System Clip-Copy began System Clip-Copy ended System Clip-Copy failed System Clip-Copy canceled DISK high temperature Internal DISK format began External USB HDD format began System upgraded Factory default began DISK is full E-mail sending failed S.M.A.R.T. is bad Mirror failed |
|                                                                                                    |                                                                                                    |                                                                                                    |

# **Event Log**

| Log Message   | Description                                                      |
|---------------|------------------------------------------------------------------|
| MOT All       | Motion event detected from all channels.                         |
| MOT 1~2,4,7~8 | Motion event detected from channel 1,2,4,7 and 8                 |
| VLS All       | Video Loss detected from all channels.                           |
| VLS 1~2,4,7~8 | Video Loss detected from channel 1,2,4,7 and 8                   |
| TXT All       | Text-In event detected and forced all the channel to be recorded |
| TXT 1~2,4,7   | Text-In event detected and forced channel 1,2,4,7 to be recorded |
| ALM AII       | Alarm-In event detected from all channels.                       |
| ALM 1~2,4,7~8 | Alarm-In event detected from channel 1,2,4,7 and 8               |

# Pop-Up Messages

| Classification                                          | Message                                                                        | Description                                                                                                    |
|---------------------------------------------------------|--------------------------------------------------------------------------------|----------------------------------------------------------------------------------------------------|
| Displays the status of an                               | PLEASE WAIT DETECTING USB DEVICE                                               | Waiting for internal operation.  Detecting the USB device.                                                        |
| Displays the status of an instantaneous operation       | SNAPSHOT IS EXECUTING. PLEASE WAIT                                             | Waiting for the Snap Shot operation.                                                                              |
| (disappeared automatically after completion)            | TO APPLY NEW S/W, YOU SHOULD RESTART THE SYSTEM. NOW REBOOTING                 | The system restarts after succeeding in the System Update.                                                        |
|                                                         | THE DISK IS FULL !! NO OVERWRITE MODE.                                         | The DISK was full                                                                                                 |
|                                                         | THE DISK IS ALMOST FULL, NO OVERWRITE MODE.                                    | The DISK is almost full                                                                                           |
|                                                         | OLD FILESYSTEM FOUND IN INTERNAL1. FORMAT NEEDED FOR RECORDING.                | The system found the DISK a different version of file system was applied.                                         |
| Displays the status of event, error and operation       | OTHER SYSTEM'S DISK FOUND IN INTERNAL1, FORMAT NEEDED FOR RECORDING.           | The system found the DISK a different file system was applied.                                                    |
| (disappeared in case only user press the OK button)     | NEW DISK FOUND IN INTERNAL1.<br>FORMAT NEEDED FOR RECORD.                      | The system found a new DISK                                                                                       |
| ,                                                       | BACKUP/CLIP-COPY COMPLETED. BACKUP/CLIP-COPY STOPPED. BACKUP/CLIP-COPY FAILED. | The Backup or Clip-Copy was completed.  The Backup or Clip-Copy was stopped.  The Backup or Clip-Copy was failed. |
|                                                         | FORMAT FAILED. CHECK DISK                                                      | The Backup or Clip-Copy was failed. The DISK Format was failed.                                                   |
|                                                         | STATUS AND TRY AGAIN.<br>UPDATE FAILED.                                        | The System Update failed.                                                                                         |
|                                                         | MIRROR HALTED! CHECK YOUR                                                      | Mirror was halted while mirroring.                                                                                |
|                                                         | USB DEVICE OR USB CABLE.<br>BOOKMARK FAILED.                                   | Bookmark failed.                                                                                                  |
|                                                         | THE CURRENT PLAYBACK TIME IS BOOKMARKED.                                       | Bookmark succeeded.                                                                                               |
|                                                         | ABC FILE SAVED.                                                                | Snapshot succeeded. (in case that filename is ABC)                                                                |
|                                                         | INVALID PRESET NUMBER!                                                         | The DVR user tried to use wrong preset number in the PTZ Setup mode.                                              |
|                                                         | USB DEVICE ATTACHED.                                                           | The system found a new USB device.                                                                                |
|                                                         | USB DEVICE DETACHED. ACCESS DENIED                                             | The USB device was extracted from the system. User had no access authority.                                       |
|                                                         | THIS CAMERA IS NOT PTZ CAMERA.                                                 | User tried to use PTZ function for the channel not to be defined as a PTZ.                                        |
|                                                         | CHECK YOUR PASSWORD AND TRY AGAIN.                                             | User entered a wrong password.                                                                                    |
|                                                         | NO INPUT! INVALID RANGE! ENTER CORRECT                                         | User needed to enter numeric. A selected time range is wrong                                                      |
| Displayed the status of years                           | RANGE.<br>NO RECORD DATA.                                                      | The system can't find record data in the Bookmark                                                                 |
| Displays the status of user<br>handle, device detection | OLTER ADDRESS IS AN INVALID                                                    | Search mode.                                                                                                    |
| and instantaneous                                       | SITE1 ADDRESS IS AN INVALID FORMAT.                                            | User entered a wrong site address in the Notification Setup mode.                                                 |
| operation. (disappeared automatically                   | SCREEN ON TIME AND SCREEN OFF                                                  | The value of Screen On and Off is same in the                                                                     |
| after 2 seconds)                                        | TIME IS SAME.<br>RS232 PORT IS BEING USED BY                                   | Screen Setup mode. User tried to change from Remote Keyboard to                                                   |
|                                                         | KEYBOARD. SET UP THE RS232<br>PORT.                                            | PTZ in the Serial Setup mode.                                                                                     |
|                                                         | RS232 PORT IS BEING USED BY POS. SET UP THE RS233 PORT.                        | User tried to change from POS to PTZ in the Serial Setup mode.                                                    |
|                                                         | PTZ MODE IS BEING USED BY                                                      | User tried to handle same PTZ while the remote                                                                    |
|                                                         | CLIENT.<br>MAIN MENU IS BEING USED BY                                          | client controls a PTZ camera. User tried to enter the setup mode during the                                       |
|                                                         | CLIENT.                                                                        | remote setup                                                                                                    |
|                                                         | NO INPUT FILE NAME! ENTER THE FILE NAME.                                       | User tried to start without filename in the Clip-Copy mode.                                                       |
|                                                         | TOO BIG FILE SIZE. LIMITTED TO 2GB.                                            | The file size selected by user was bigger than 2GB in the Clip-Copy mode                                          |
|                                                         | THE SAME FILE IS IN YOUR                                                       | User entered the filename already existed in the                                                                  |
|                                                         | STORAGE. ENTER DIFFERENT FILE NAME.                                            | storage in the Clip-Copy mode.                                                                                    |
|                                                         | SAME ID EXISTED.                                                               | User tried to select the ID already existed in the PTZ Setup mode.                                                |
|                                                         |                                                                                |                                                                                                    |

| Classification              | Message                    | Description                                     |
|-----------------------------|----------------------------|-------------------------------------------------|
| Displays the status of user | INVALID DOMAIN NAME. ENTER | User entered an invalid domain name in the DDNS |
| handle, device detection    | CORRECT DOMAIN NAME.       | Setup mode.                                     |

and instantaneous operation. (disappeared automatically after 2 seconds)

DOMAIN NAME IS TOO LONG.

SAME PORTS EXISTED.

ADMIN IS NOT ALLOWED. ENTER DIFFERENT ID. USER IS NOT ALLOWED. ENTER DIFFERENT ID. SAME ID EXISTED. ENTER

DIFFERENT ID.
INVALID ADDRESS

SERVICE FAILED.

ADDRESS1 IS NOT AN E-MAIL FORMAT. SENDER ADDRESS IS NOT AN E-MAIL FORMAT.

MAIL FORMAT. SAME VERSION

NO AUDIO !!

The domain name is too long in the DDNS Setup mode.

User tried to select the Port Number already existed in the Port Setup mode.

User entered ADMIN as an ID in the Notification Setup mode.

User entered USER as an ID in the Notification Setup mode.

User tried to select the ID already existed

Notification Setup mode.
The system has an invalid NTP server address during the NTP checking.

The system can't connect to the NTP server during the NTP checking.

User tried to use an invalid format of e-mail address in the Notification Setup mode.
User tried to use an invalid format of e-mail address in the Notification Setup mode.
The firmware version for the ungrade is same

The firmware version for the upgrade is same as old one.

User tried to control volume for channel 5, 6, 7 and

### **Optional Accessories**

The following accessories are available to add to your existing system

DIN CAMERAS

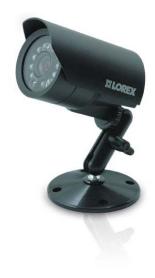

BNC CAMERAS

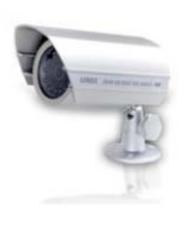

PTZ TYPE CAMERAS

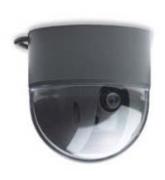

CAMERA EXTENSION CABLES

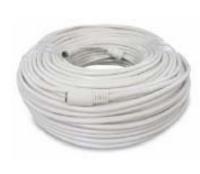

NIGHT VISION ACCESSORIES

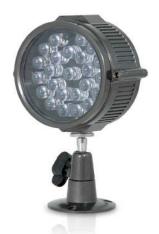

CAMERA ADAPTOR CABLES

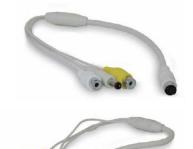

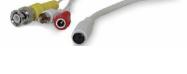

To order these accessory items, or for a complete listing of available products, please visit us on the web at:

**WWW.LOREXCCTV.COM** 

# It's all on the web

- Product Information
- **Specification Sheets**
- User Manuals
- Software Upgrades
- Quick Start Guides
- (📵 Firmware Upgrades

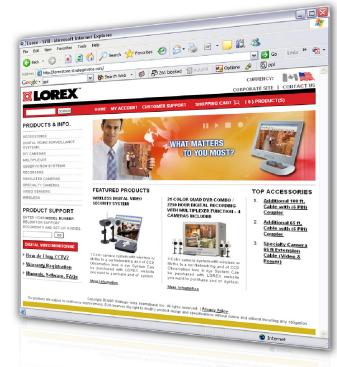

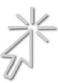

**VISIT** 

www.lorexcctv.com

www.lorexcctv.com

Lorex Technology Inc.

Free Manuals Download Website

http://myh66.com

http://usermanuals.us

http://www.somanuals.com

http://www.4manuals.cc

http://www.manual-lib.com

http://www.404manual.com

http://www.luxmanual.com

http://aubethermostatmanual.com

Golf course search by state

http://golfingnear.com

Email search by domain

http://emailbydomain.com

Auto manuals search

http://auto.somanuals.com

TV manuals search

http://tv.somanuals.com